# **Precision 3450 kleine vormfactor**

Installatie en specificaties

**Regelgevingsmodel: D15S Regelgevingstype: D15S104 Juli 2022 Ver. A06**

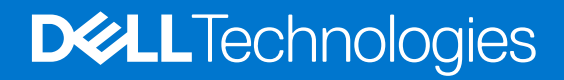

### Opmerkingen, voorzorgsmaatregelen,en waarschuwingen

**OPMERKING:** Een OPMERKING duidt belangrijke informatie aan voor een beter gebruik van het product.

**WAARSCHUWING: WAARSCHUWINGEN duiden potentiële schade aan hardware of potentieel gegevensverlies aan en vertellen u hoe het probleem kan worden vermeden.**

**GEVAAR: LET OP duidt het risico van schade aan eigendommen, lichamelijk letsel of overlijden aan.**

© 2020-2022 Dell Inc. of zijn dochtermaatschappijen. Alle rechten voorbehouden. Dell Technologies, Dell en andere handelsmerken zijn handelsmerken van Dell Inc. of zijn dochterondernemingen. Andere handelsmerken zijn mogelijk handelsmerken van hun respectieve eigenaren.

# **1**

# **De computer instellen**

### **Stappen**

1. Sluit het toetsenbord en de muis aan.

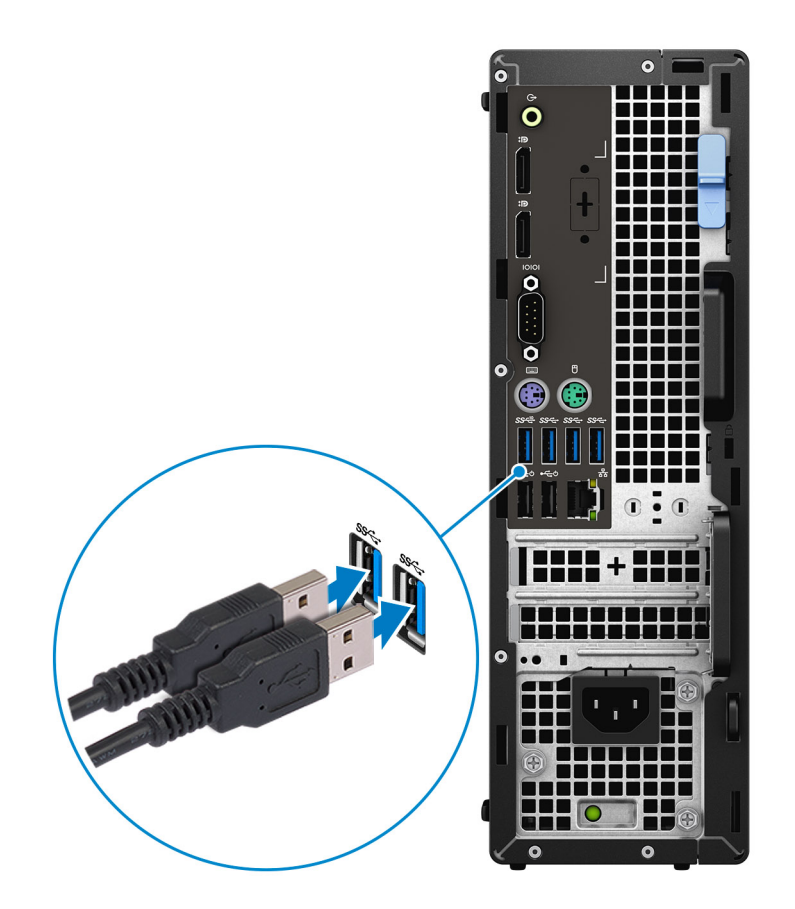

2. Maak verbinding met uw netwerk met behulp van een kabel of maak verbinding met een draadloos netwerk.

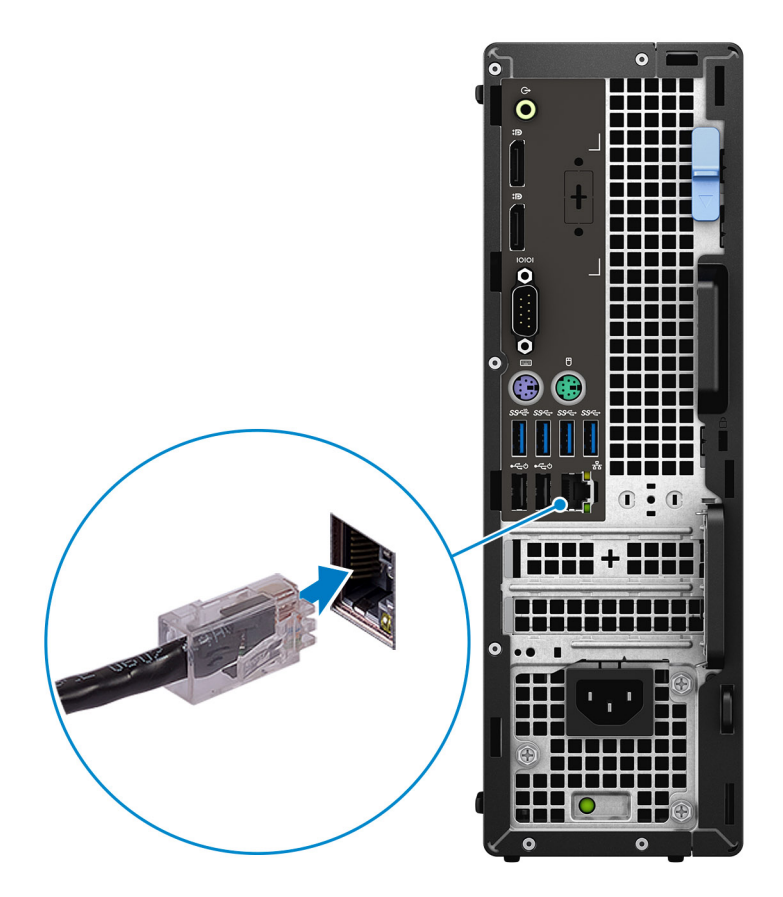

3. Sluit het beeldscherm aan.

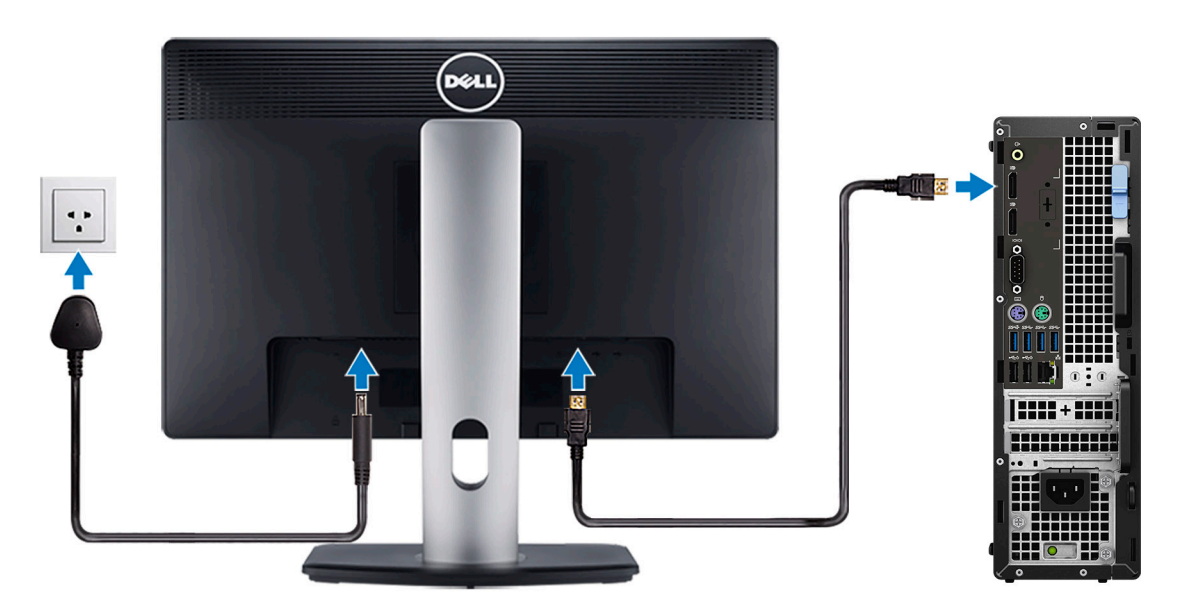

- **OPMERKING:** Als u uw computer met een discrete grafische kaart hebt besteld, sluit u de beeldschermkabel aan op de connectors van de discrete grafische kaart.
- 4. Sluit de voedingskabel aan.

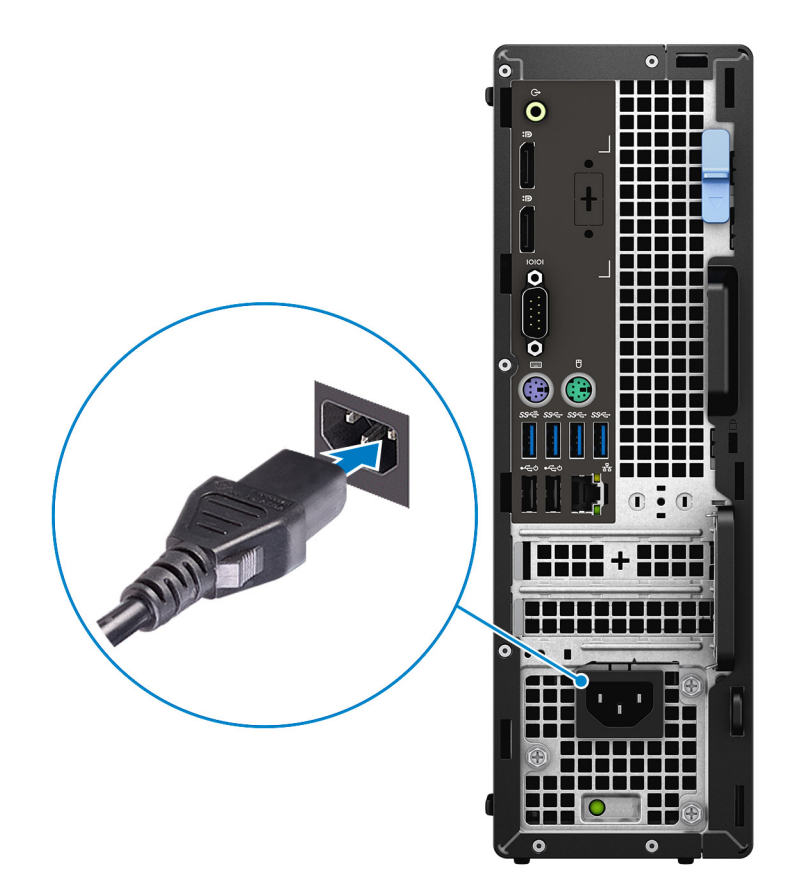

5. Druk op de aan-uitknop.

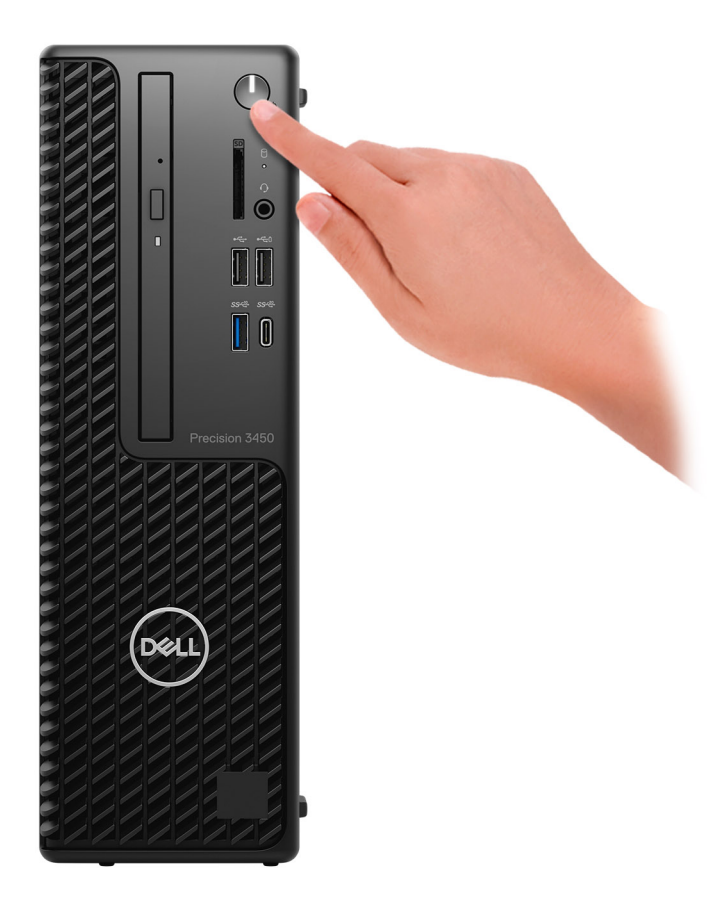

### 6. Voltooi de installatie van het besturingssysteem.

**Voor Windows:** volg de instructies op het scherm om de installatie te voltooien. Het volgende wordt aangeraden door Dell bij het installeren:

● Maak verbinding met een netwerk voor Windows-updates.

**OPMERKING:** Als u verbinding maakt met een beveiligd draadloos netwerk, voert u het wachtwoord voor toegang tot het draadloze netwerk in wanneer dit wordt gevraagd.

- Als u verbonden bent met internet, meldt u zich aan met een Microsoft-account of maakt u er een. Als u geen verbinding hebt met internet, maakt u een offline-account.
- Voer uw contactgegevens in het scherm **Support en bescherming** in.
- a. Maak verbinding met een netwerk.
- b. Meld u aan bij uw Microsoft-account of maak een nieuw account aan.
- 7. Zoek en gebruik Dell apps in het menu Start in Windows.

### **Tabel 1. Zoek naar Dell apps**

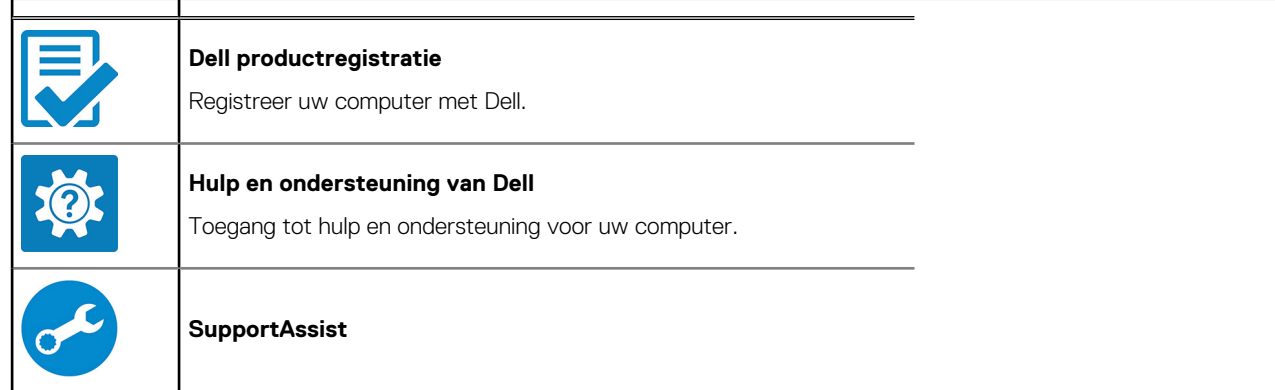

#### **Tabel 1. Zoek naar Dell apps (vervolg)**  $\mathbf{r}$  $\overline{\phantom{a}}$

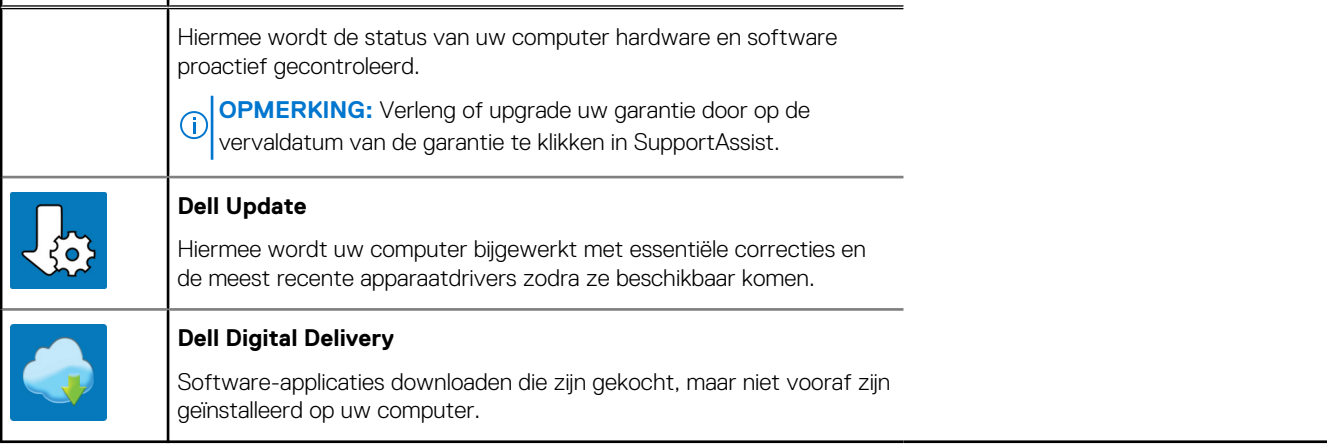

# **2**

# **Weergaven van Precision 3450 kleine vormfactor**

## **Voorzijde**

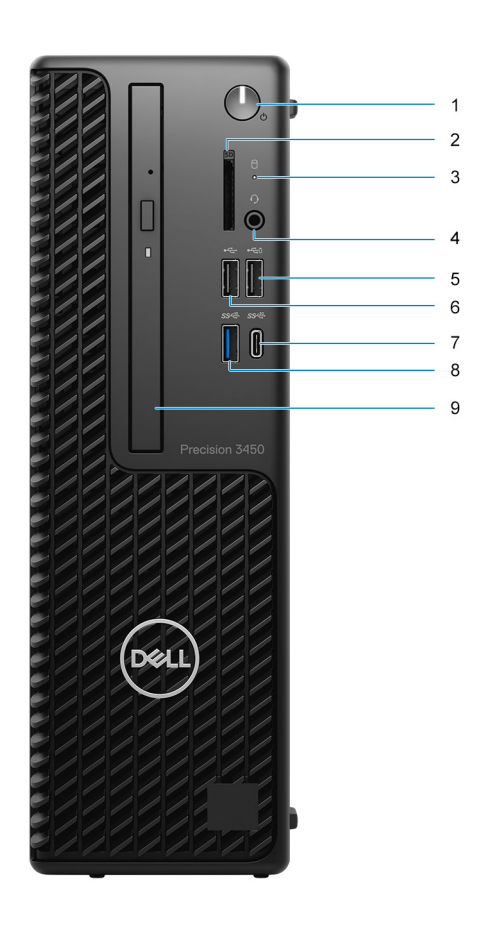

- 1. Aan/uit-knop of voedingslampje
- 2. SD-kaartlezer (optioneel)
- 3. Activiteitslampje harde schijf
- 4. Universele audioaansluitingspoort
- 5. USB 2.0-poort met PowerShare
- 6. USB 2.0-poort
- 7. USB 3.2 Gen2x2-compatibele Type C®-poort
- 8. USB 3.2 Gen2-poort
- 9. Optisch schijfstation (optioneel)

# **Achterzijde**

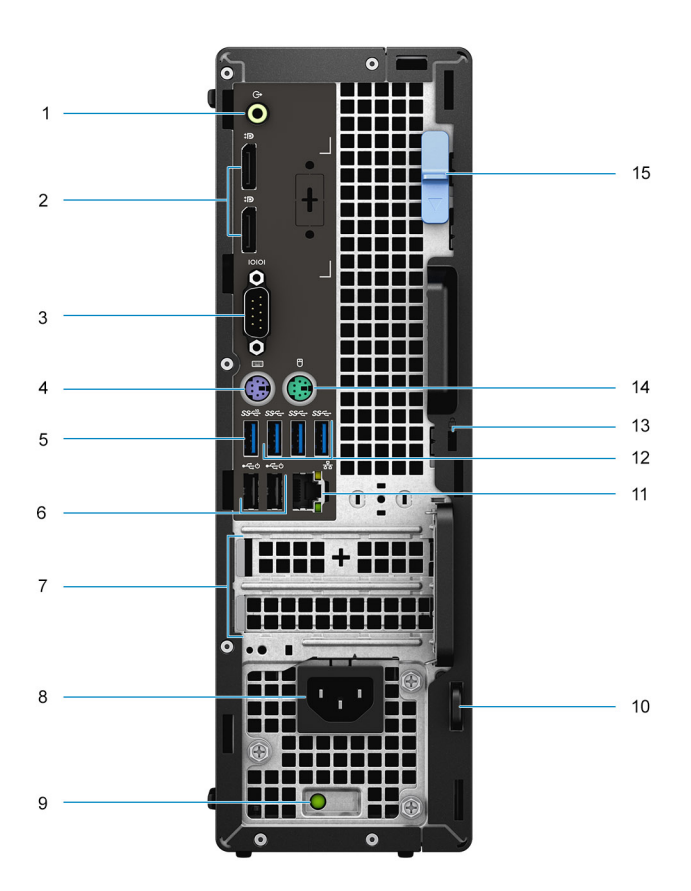

- 1. Herverdeling van lijn-in/lijn-uit
- 2. Twee DisplayPort 1.4-poorten
- 3. Seriële poort
- 4. PS/2-toetsenbordpoort
- 5. USB 3.2 Gen 2-poort
- 6. Twee USB 2.0-poorten met Power On
- 7. Uitbreidingskaartsleuven
- 8. Netconnectorpoort
- 9. Diagnostisch lampje voeding
- 10. Hangslot
- 11. Netwerkpoort
- 12. Drie USB 3.2 Gen 1-poorten
- 13. Slot voor Kensington-beveiligingskabel
- 14. PS/2-muispoort
- 15. Ontgrendeling

**3**

# **Specificaties van de Precision 3450 kleine vormfactor**

## **Afmetingen en gewicht**

### **Tabel 2. Afmetingen en gewicht**

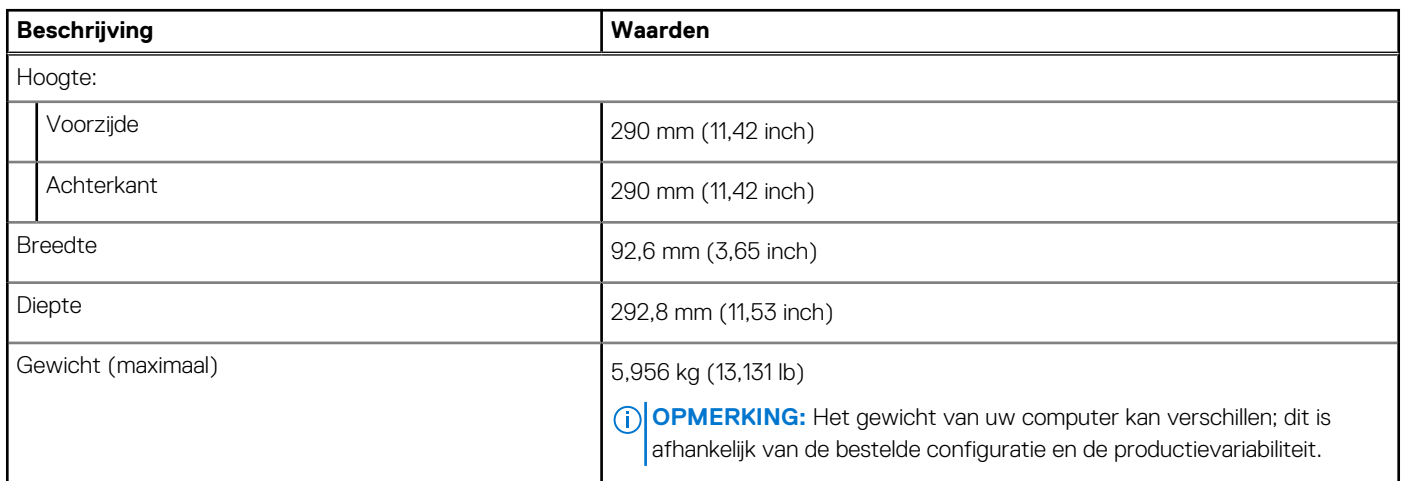

## **Processoren**

De details van de processors die worden ondersteund door uw Precision 3450 kleine vormfactor worden in de volgende tabel weergegeven

**OPMERKING:** Global Standard Products (GSP) zijn een subset van de relatieproducten van Dell die worden beheerd voor  $\bigcap$ beschikbaarheid en gesynchroniseerde overgangen wereldwijd. Ze garanderen dat hetzelfde platform wereldwijd beschikbaar is voor aankoop. Zo kunnen klanten het aantal configuraties dat wereldwijd wordt beheerd, verminderen en daarmee ook hun kosten verlagen. Daarnaast kunnen bedrijven globale IT-standaarden implementeren door specifieke productconfiguraties wereldwijd vast te leggen.

Device Guard is een combinatie van hardware- en softwarebeveiligingsfuncties die betrekking hebben op bedrijven en die, indien samen geconfigureerd, een apparaat vergrendelen zodat het alleen vertrouwde applicaties kan uitvoeren. Als de applicatie niet vertrouwd is, kan deze niet worden uitgevoerd.

Credential Guard gebruikt beveiliging op basis van virtualisatie om geheimen (referenties) te isoleren, zodat alleen gemachtigde systeemsoftware toegang heeft. Onbevoegde toegang tot deze geheimen kan leiden tot diefstal van referenties. Credential Guard voorkomt deze aanvallen door het beveiligen van NTLM-wachtwoordhashes en tickets voor het verlenen van Kerberos-tickets.

**OPMERKING:** Processornummers duiden niet op een prestatieniveau. De beschikbaarheid van de processor is onderhevig aan wijzigingen en kan variëren per regio/land.

### **Tabel 3. Processoren**

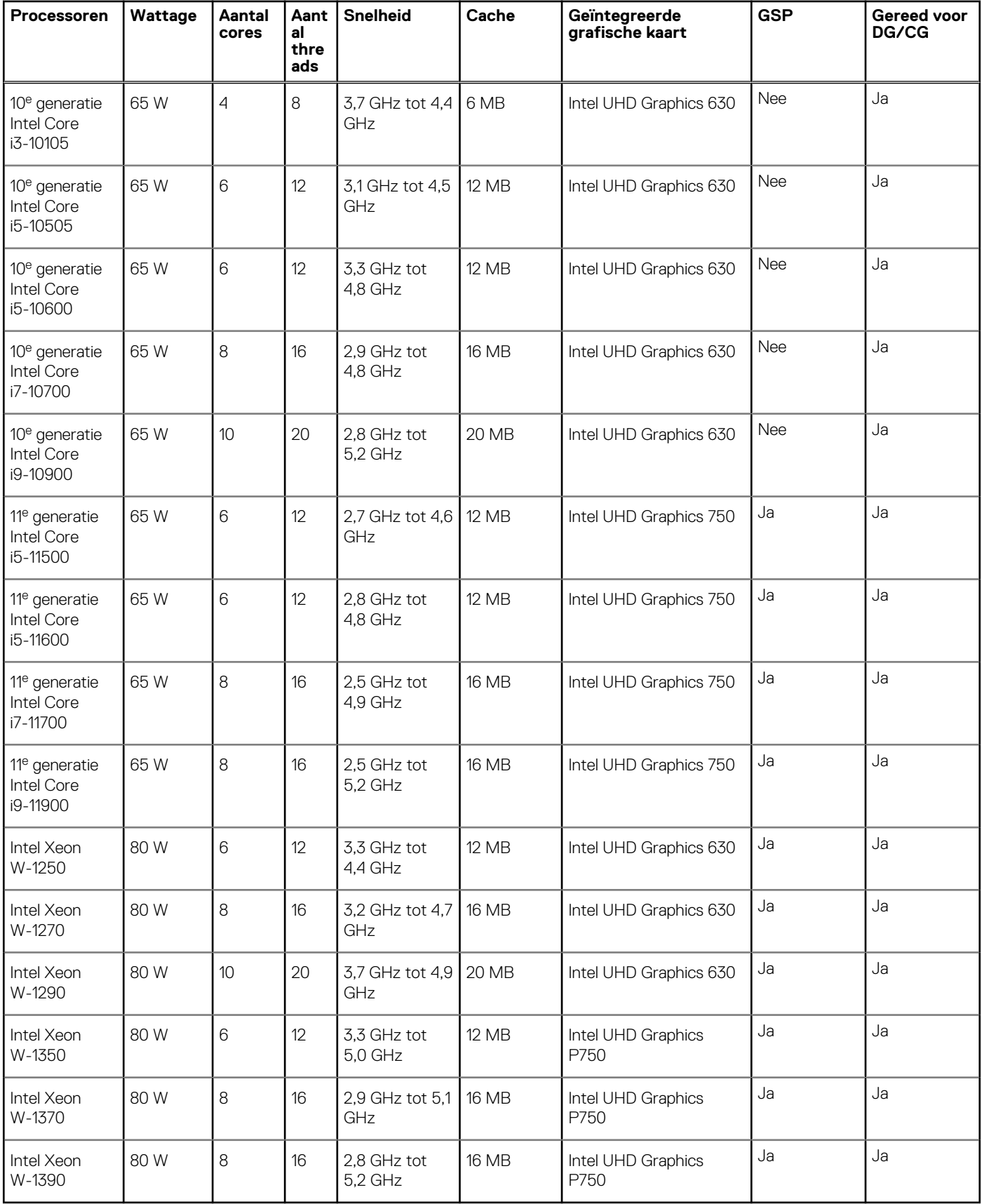

# **Chipset**

### **Tabel 4. Chipset**

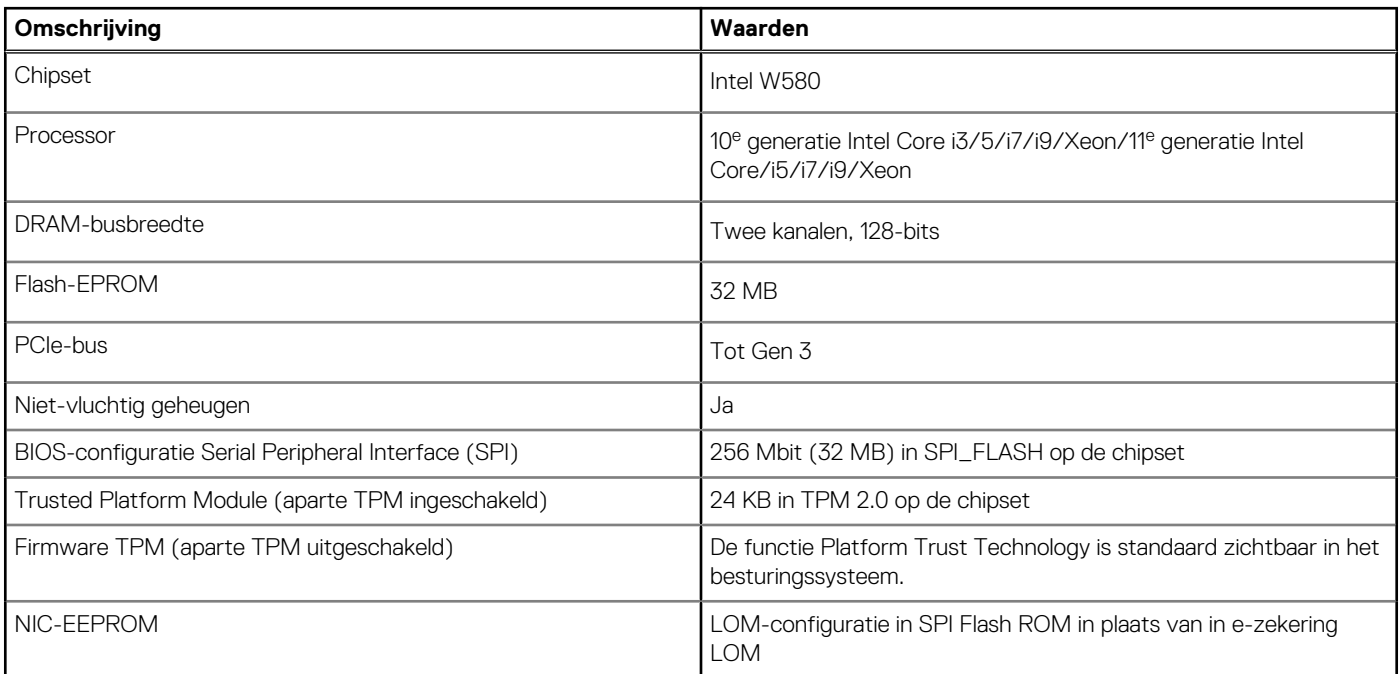

# **Besturingssysteem**

Uw Precision 3450 kleine vormfactor ondersteunt de volgende besturingssystemen:

- Windows 11 Home, 64-bits
- Windows 11 Pro, 64-bits
- Windows 11 Pro National Academic, 64-bits
- Windows 11 Pro for Workstations, 64-bits
- Windows 10 Home, 64-bits
- Windows 10 Pro, 64-bits
- Windows 10 Pro National Academic, 64-bits
- RHEL 8.4
- Ubuntu Linux 20.04 LTS, 64-bits

## **Geheugen**

De volgende tabel bevat de specificaties van het geheugen van uw Precision 3450 kleine vormfactor:

### **Tabel 5. Geheugenspecificaties**

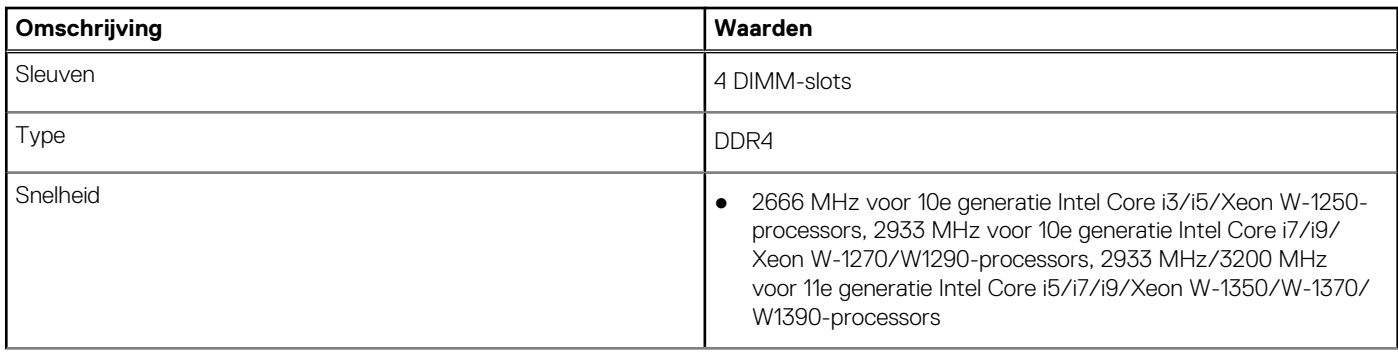

### **Tabel 5. Geheugenspecificaties (vervolg)**

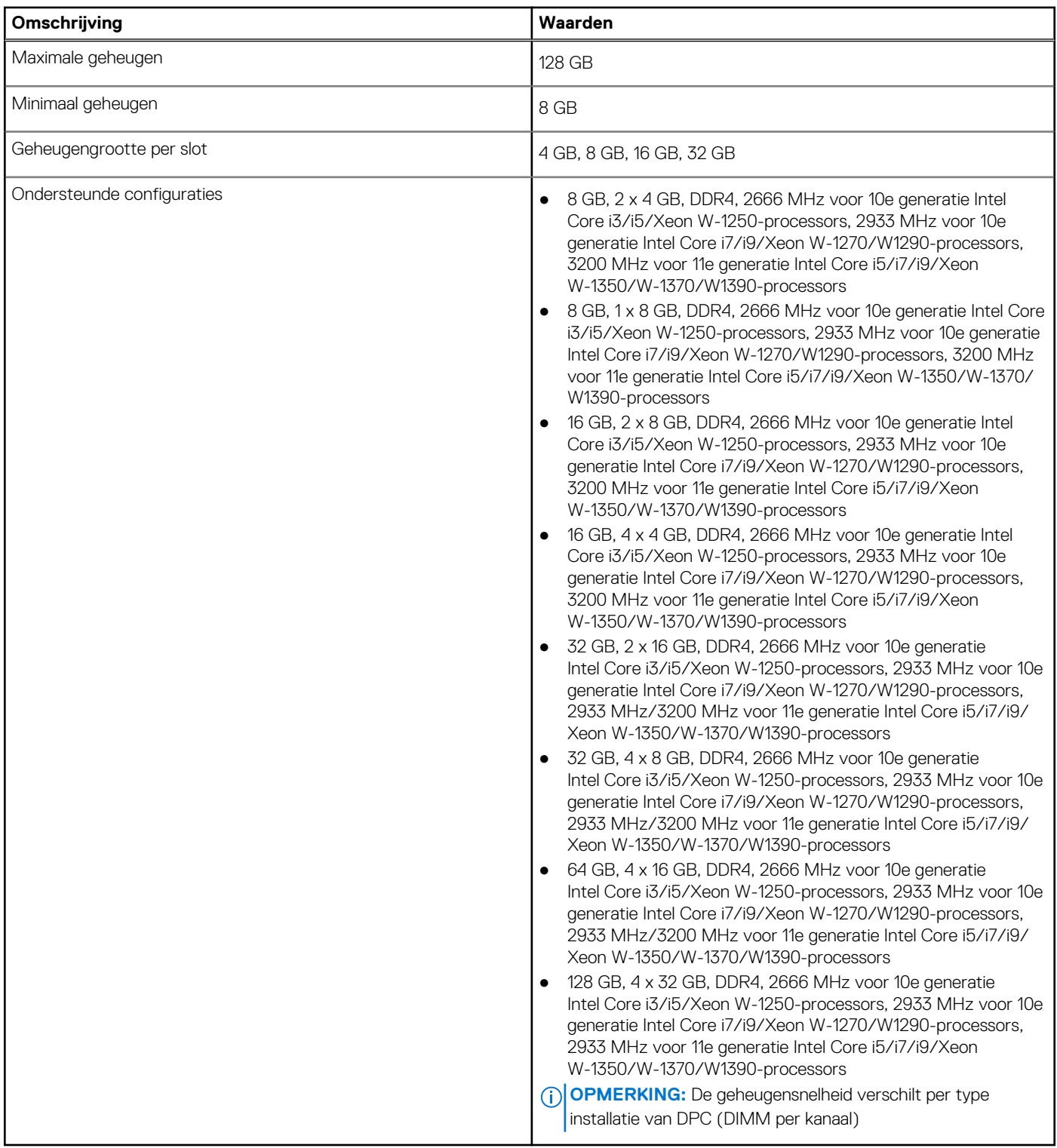

## **Geheugenconfiguratiematrix**

### **Tabel 6. Geheugenconfiguratiematrix**

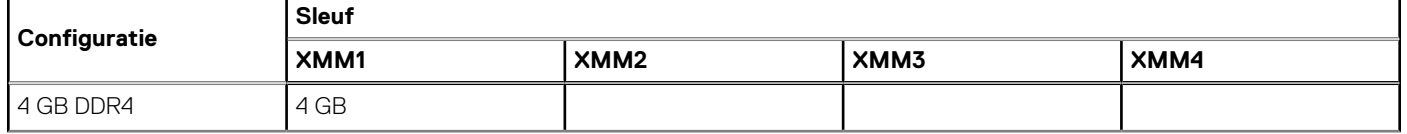

### **Tabel 6. Geheugenconfiguratiematrix (vervolg)**

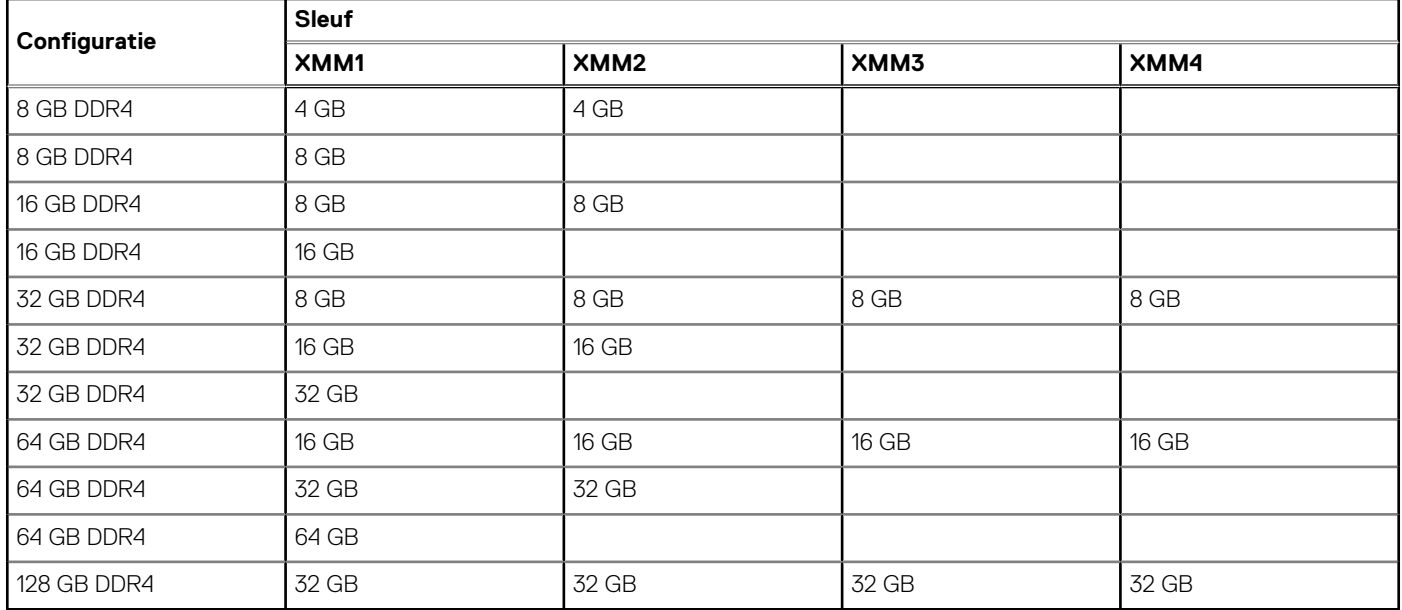

**OPMERKING:** De snelheid van het geheugen verschilt per type installatie van DPC (DIMM per kanaal).

**OPMERKING:** Systemen die met 128 GB geheugen zijn geconfigureerd, worden alleen op 2933 MHz uitgevoerd.

OPMERKING: Het geheugen op systemen die zijn geconfigureerd met 11<sup>e</sup> generatie Intel-processoren worden uitgevoerd met een kloksnelheid van 2933 MHz in de Dual-channelmodus.

### **Tabel 7. Dual-channelmodus**

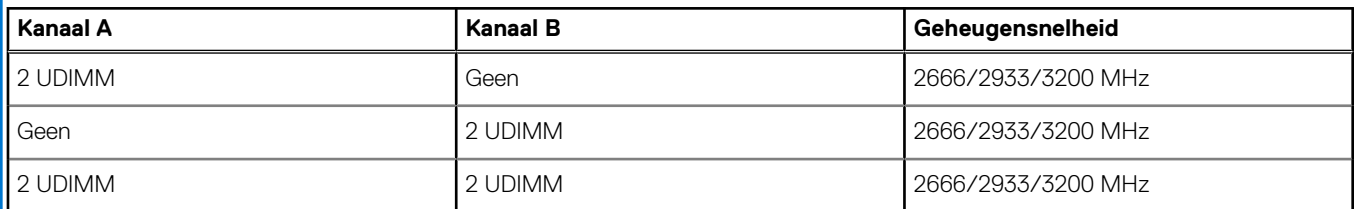

## **Externe poorten**

De volgende tabel bevat de externe poorten van uw Precision 3450 kleine vormfactor.

### **Tabel 8. Externe poorten**

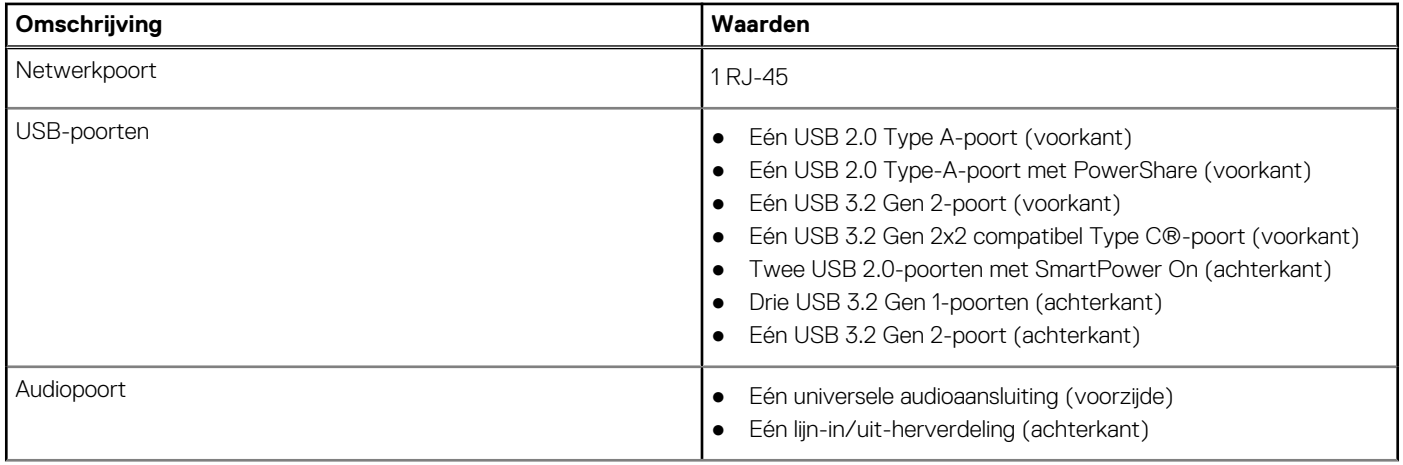

### **Tabel 8. Externe poorten (vervolg)**

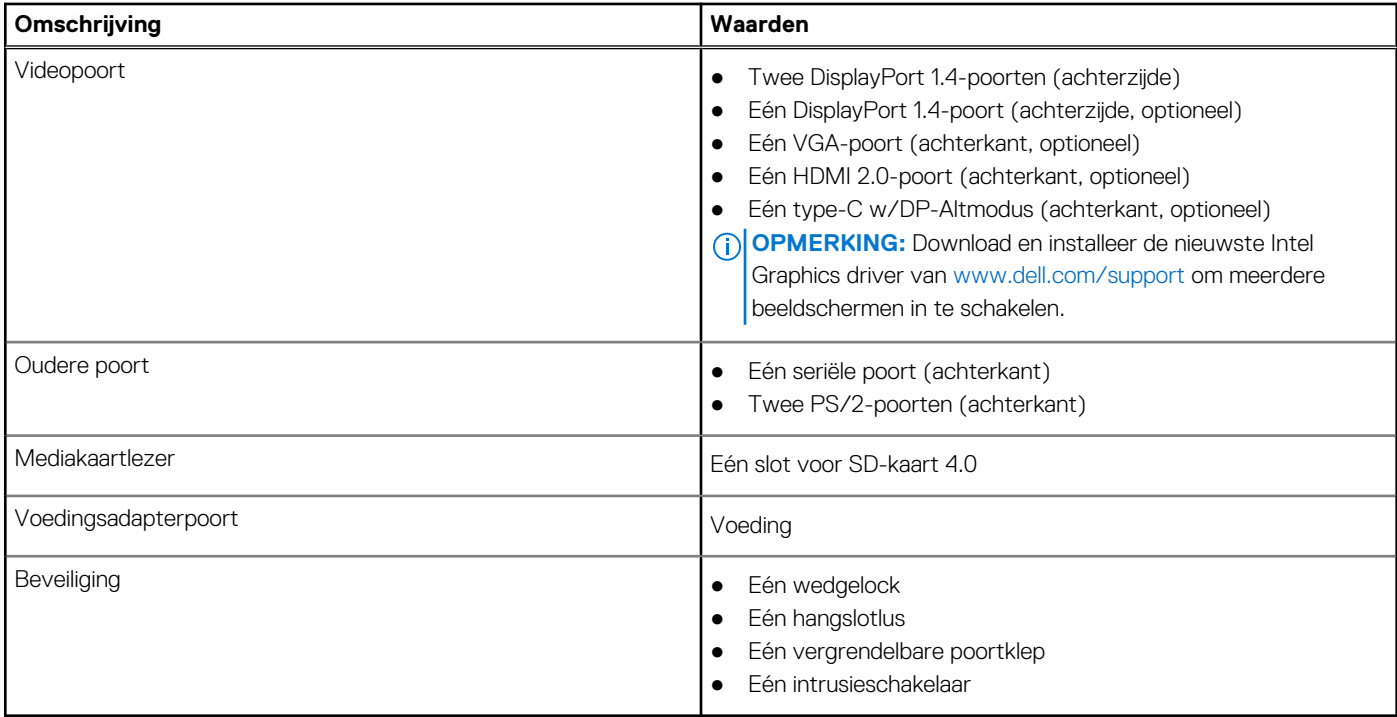

## **Interne slots**

De volgende tabel geeft de interne slots weer van uw Precision 3450 kleine vormfactor.

### **Tabel 9. Interne slots**

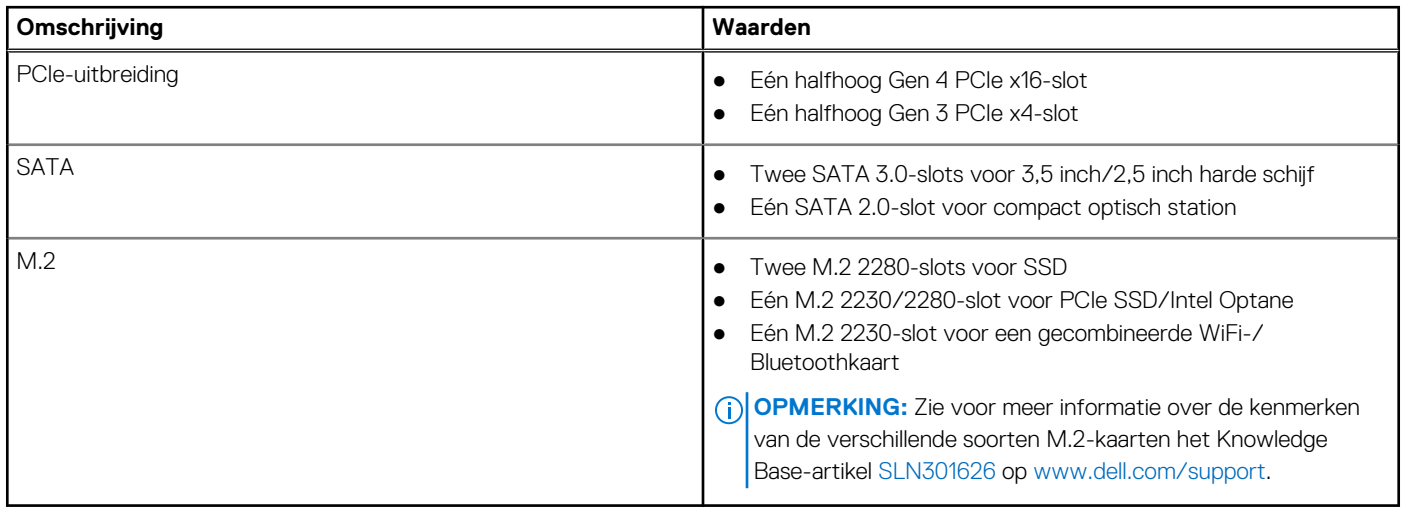

## **Ethernet**

### **Tabel 10. Ethernet-specificaties**

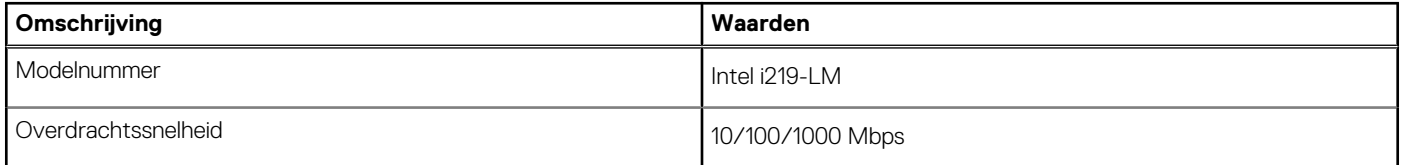

## **Draadloze module**

De volgende tabel bevat de specificaties van de WLAN-modules (Wireless Local Area Network) die op uw Precision 3450 kleine vormfactor worden ondersteund.

### **Tabel 11. Specificaties van de draadloze module**

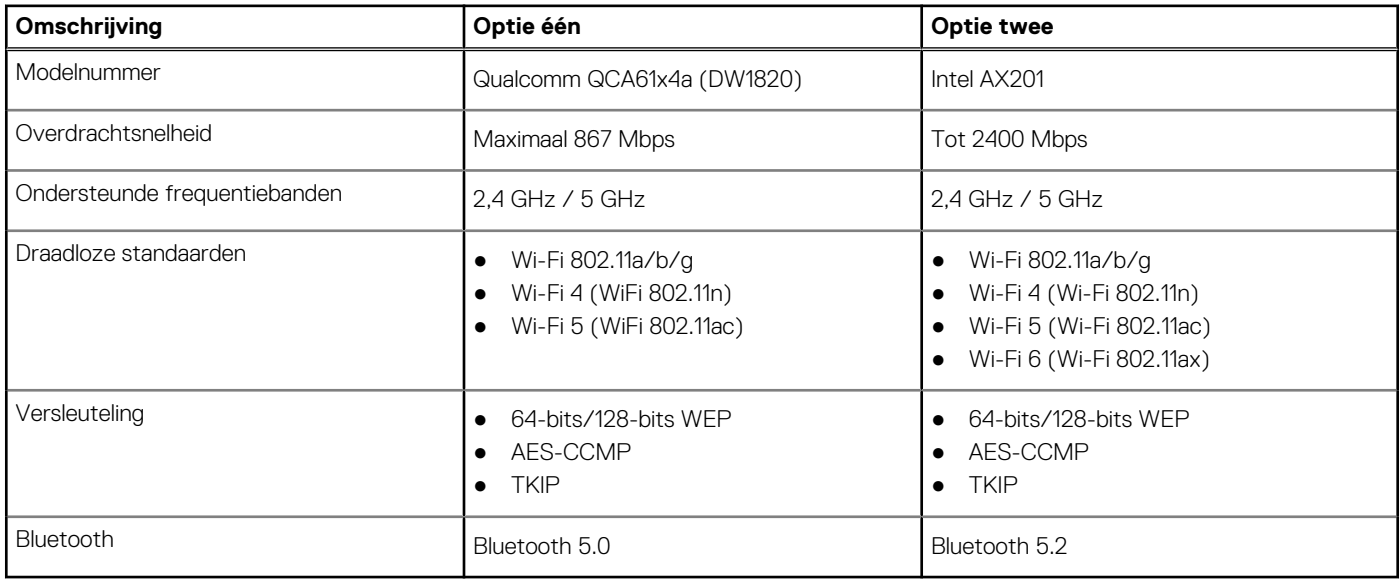

## **GPU - geïntegreerd**

De volgende tabel bevat de specificaties van de geïntegreerde grafische processor (GPU) die wordt ondersteund door uw Precision 3450 kleine vormfactor.

### **Tabel 12. GPU - geïntegreerd**

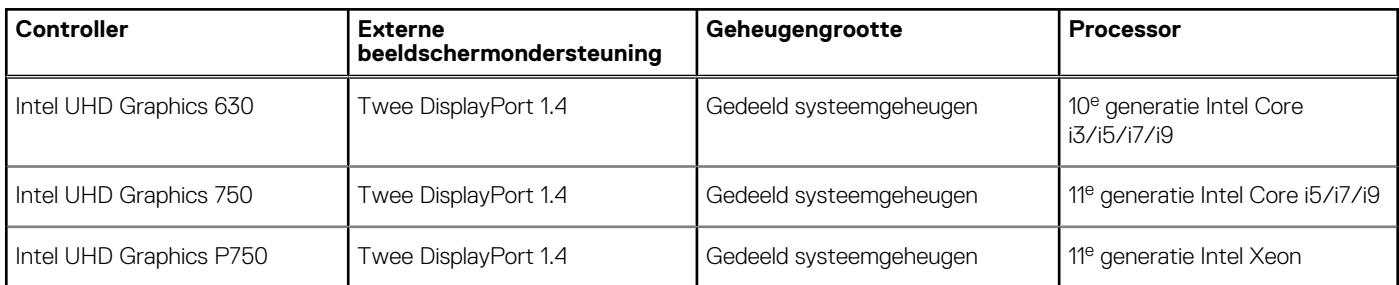

## **GPU: afzonderlijk**

De specificaties van de geïntegreerde grafische processor unit (GPU) die ondersteund wordt door uw Precision 3450 kleine vormfactor worden in de volgende tabel weergegeven.

### **Tabel 13. GPU: afzonderlijk**

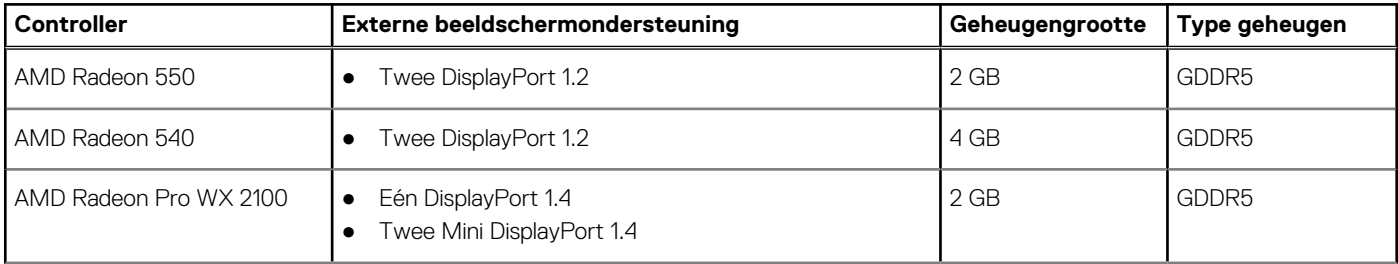

### **Tabel 13. GPU: afzonderlijk (vervolg)**

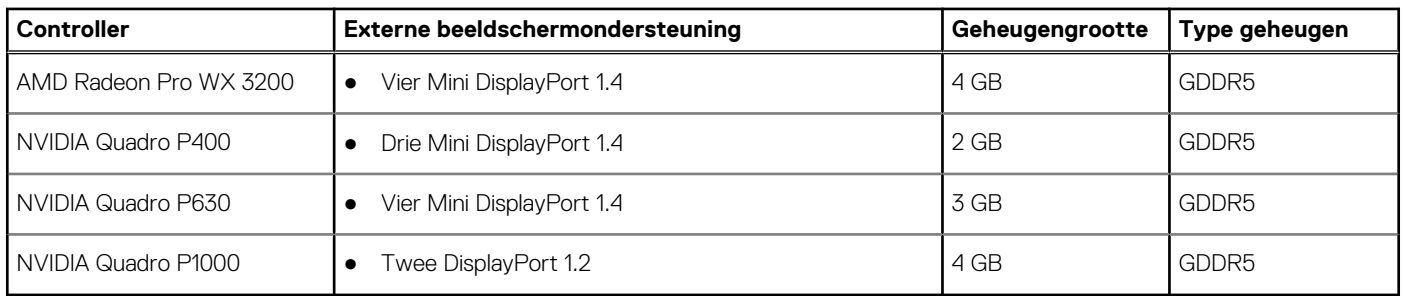

## **Audio en luidspreker**

De volgende tabel bevat de audiospecificaties van uw Precision 3450 kleine vormfactor.

### **Tabel 14. Audio- en luidsprekerspecificaties**

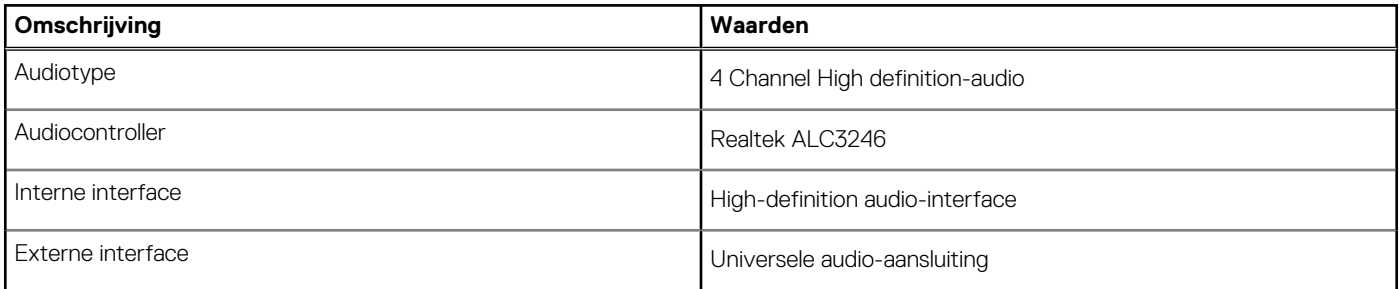

## **Opslag**

Uw computer ondersteunt één van de volgende configuraties:

- Eén 2,5 inch harde schijf
- Twee 2,5 inch harde schijven
- Eén 3,5 inch harde schijf
- Eén 2,5 inch harde schijf en één 3,5 inch harde schijf
- Eén 2280 SSD (klasse 40)
- Twee M.2 2280 SSD (klasse 40)
- Eén M.2 2280 SSD (klasse 40) en één 3,5 inch harde schijf
- Eén M.2 2280 SSD (klasse 40) en één 2,5 inch harde schijf
- Eén M.2 2280 SSD (klasse 40) en twee 2,5 inch harde schijven

### **Tabel 15. Storagespecificaties**

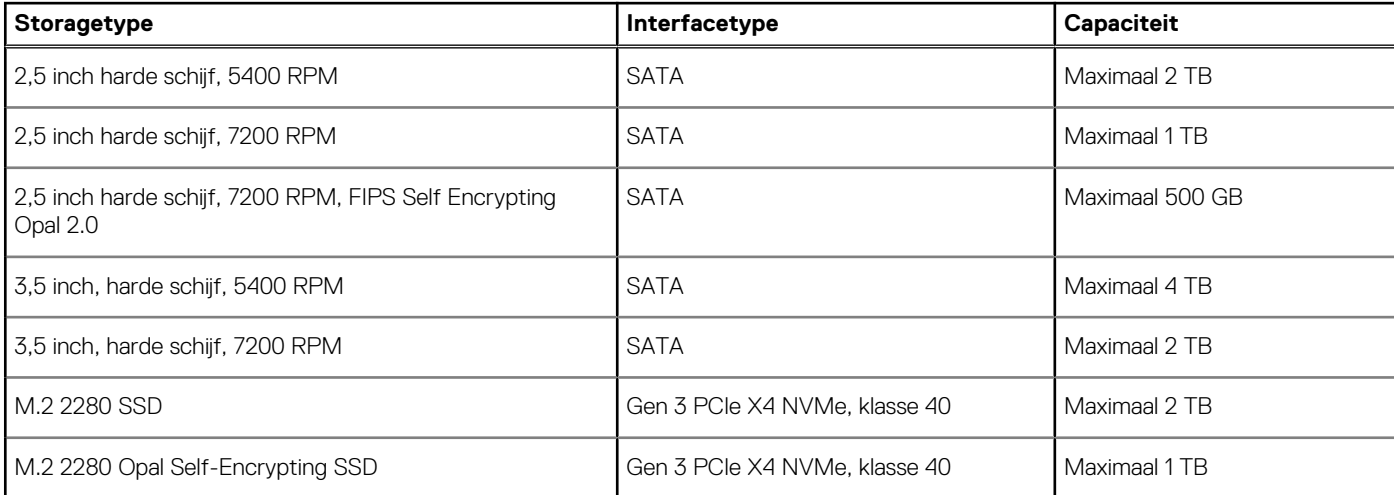

## **Matrix voor vooraf geladen beugel van harde schijf**

### **Tabel 16. Kabel voor vooraf geladen beugel van HDD**

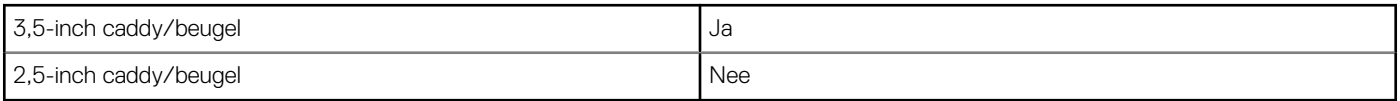

## **Mediakaartlezer**

### **Tabel 17. Specificaties mediakaartlezer**

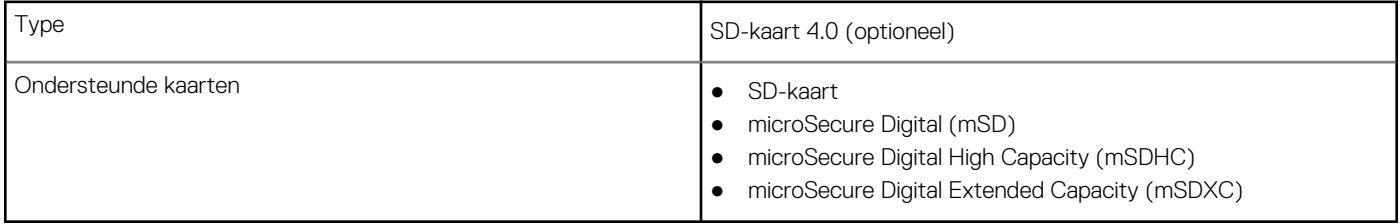

## **Vermogen**

De volgende tabel bevat de voedingsspecificaties van de Precision 3450 kleine vormfactor.

### **Tabel 18. Vermogen**

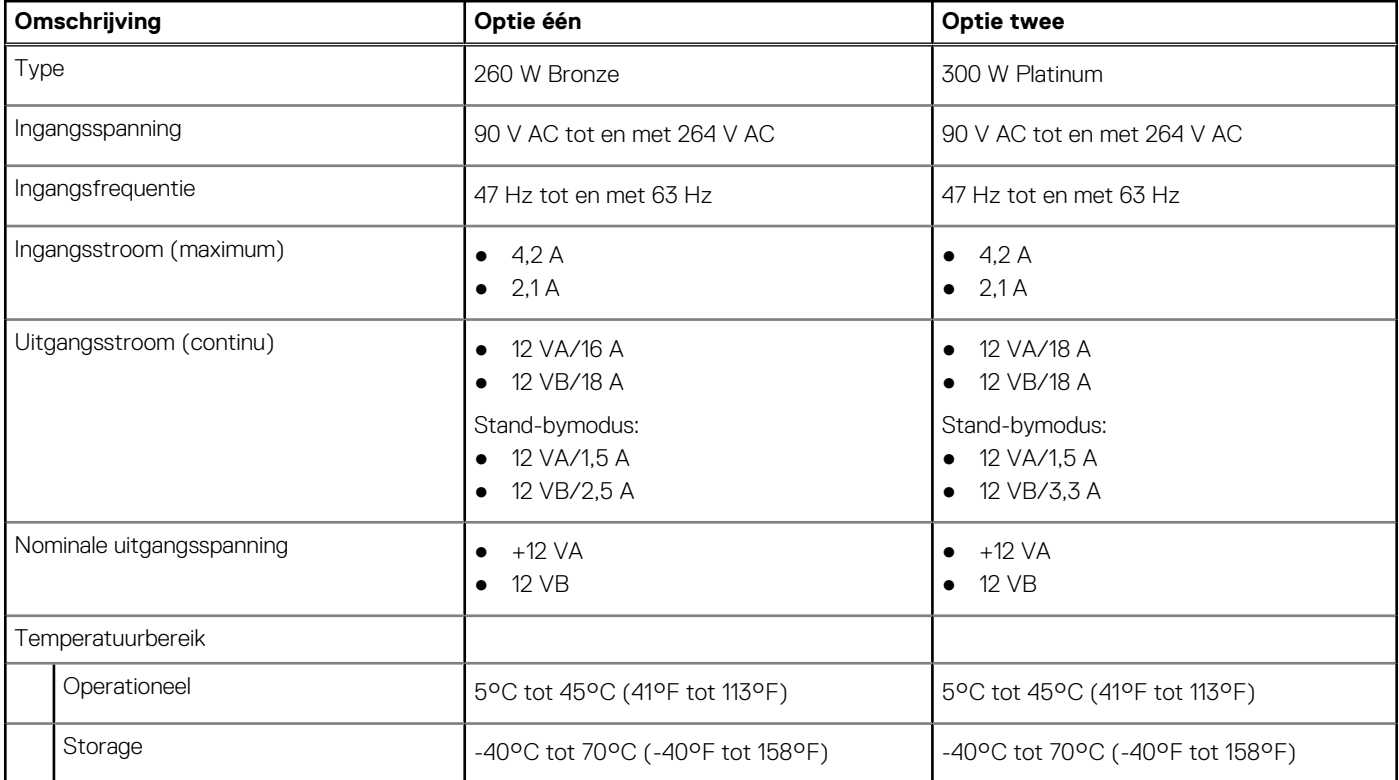

## **Supportmatrix voor meerdere beeldschermen**

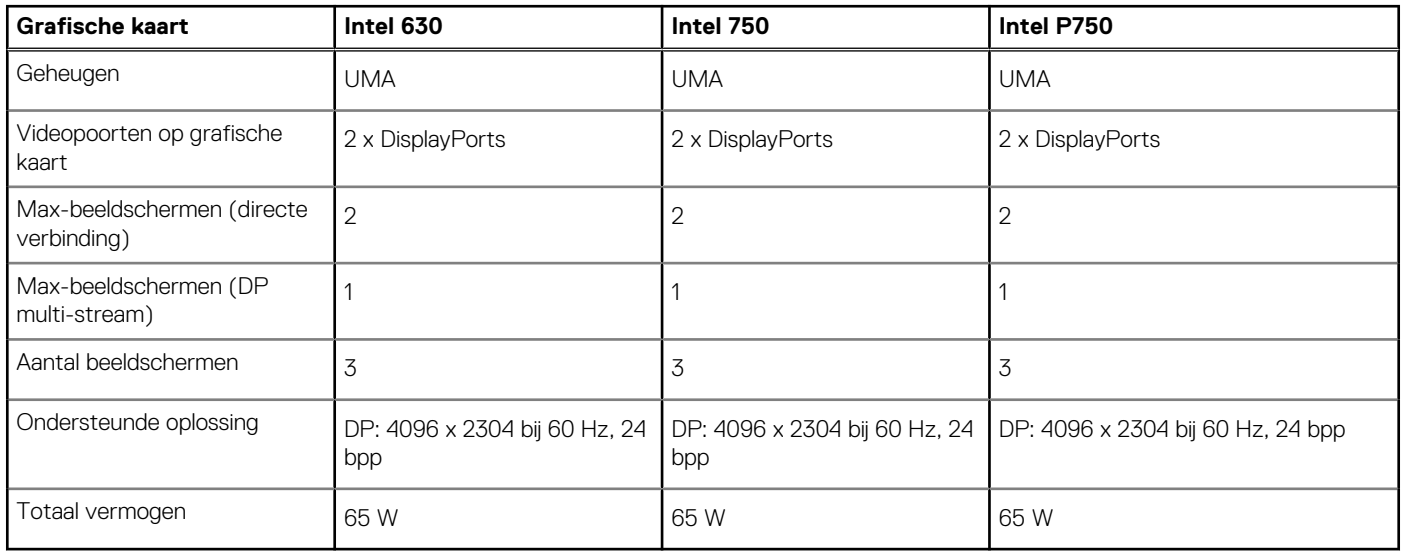

**Tabel 19. Geïntegreerd: supportmatrix voor meerdere beeldschermen** 

## **Beveiligingssoftware**

### **Tabel 20. Beveiligingssoftware**

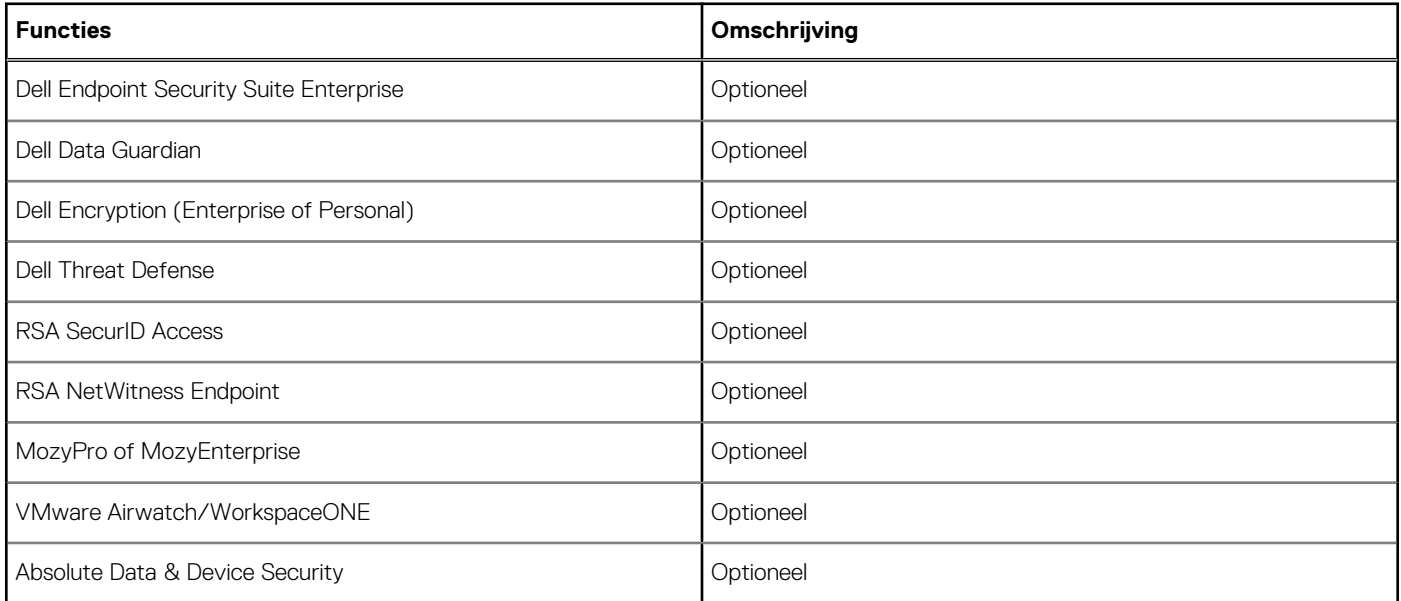

## **Uitbreidingskaarten**

### **Tabel 21. Uitbreidingskaarten**

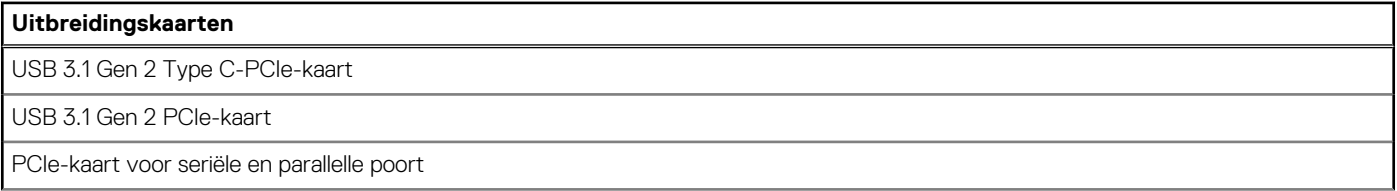

### **Tabel 21. Uitbreidingskaarten (vervolg)**

### **Uitbreidingskaarten**

Intel Gigabit NIC PCIe-kaart

Aquantia AQtion AQN-108 5/2.5 GbE NIC-adapter

## **CAC/PIV-module**

### **Tabel 22. CAC/PIV-module**

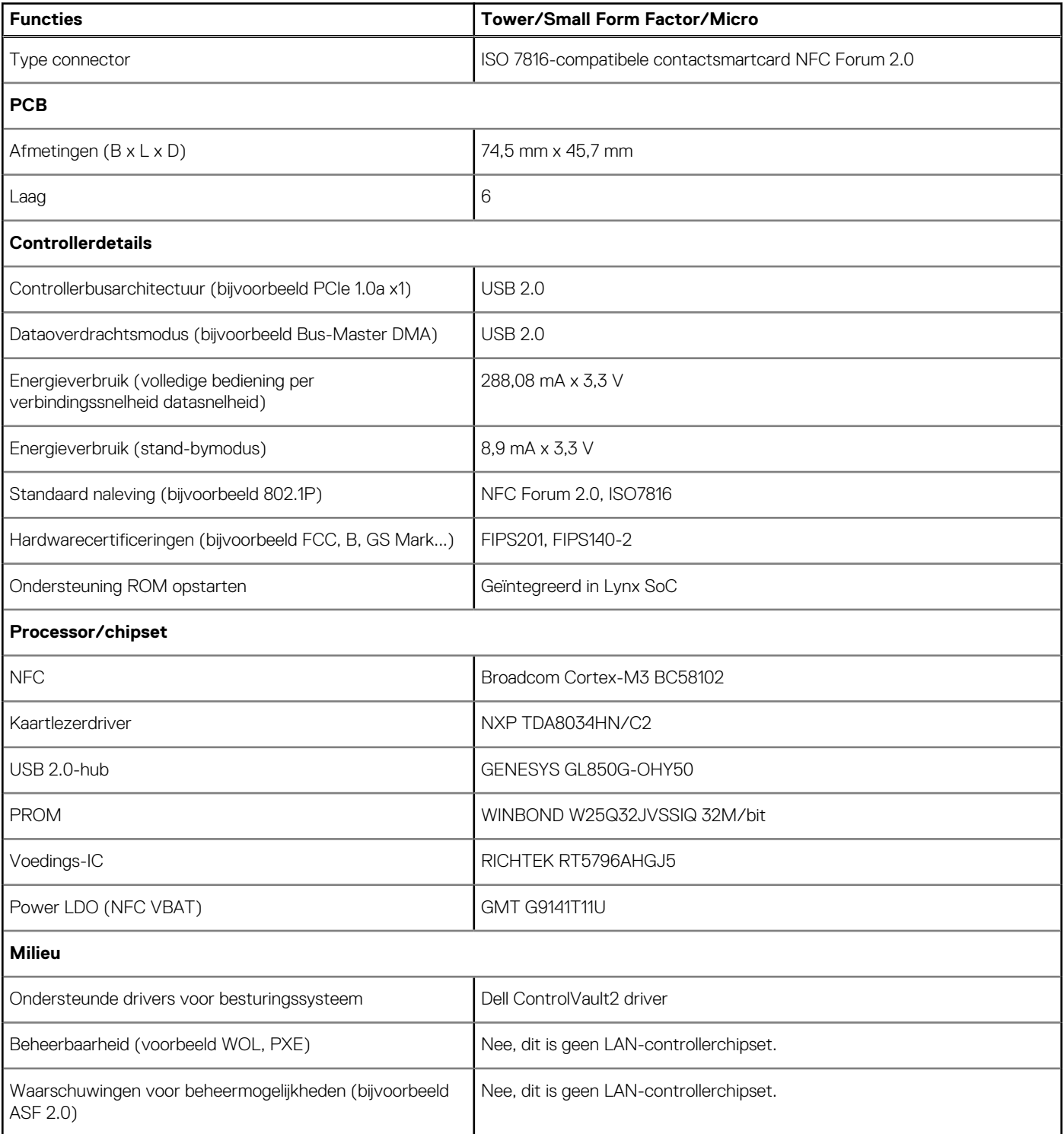

### **Tabel 22. CAC/PIV-module (vervolg)**

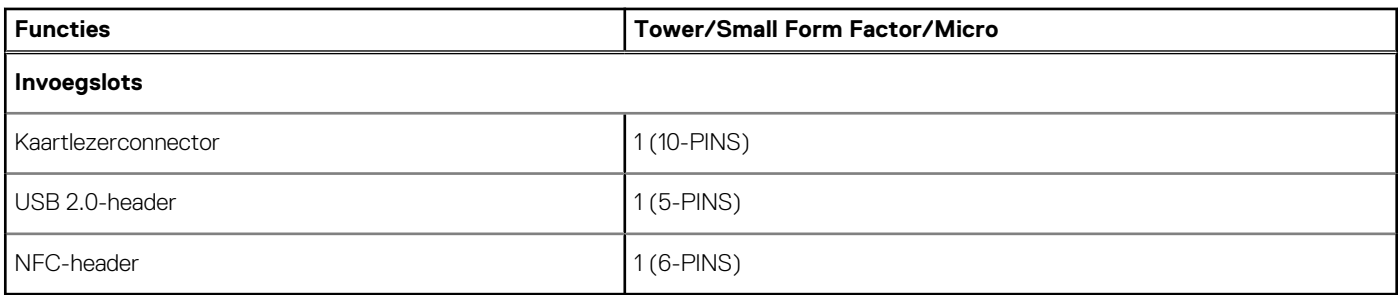

## **Milieu**

De volgende tabel geeft de omgevingsspecificaties weer die door uw Precision 3450 kleine vormfactor worden ondersteund.

### **Tabel 23. Omgevingsspecificaties**

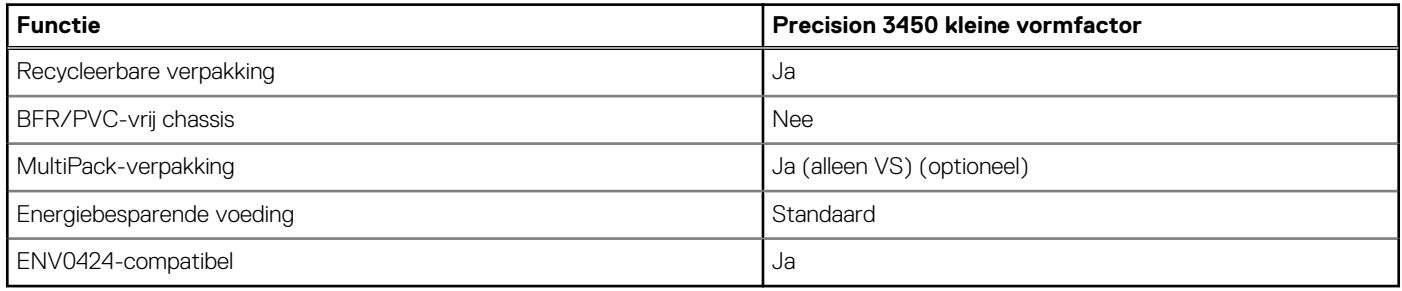

**COPMERKING:** De verpakking met vezels op basis van hout bevat minimaal 35% gerecycled materiaal van het totale gewicht. De verpakking met vezels die niet op basis van hout zijn, kan worden geclaimd als niet van toepassing.

## **Energy Star, EPEAT en Trusted Platform Module (TPM)**

### **Tabel 24. Energy Star, EPEAT en TPM**

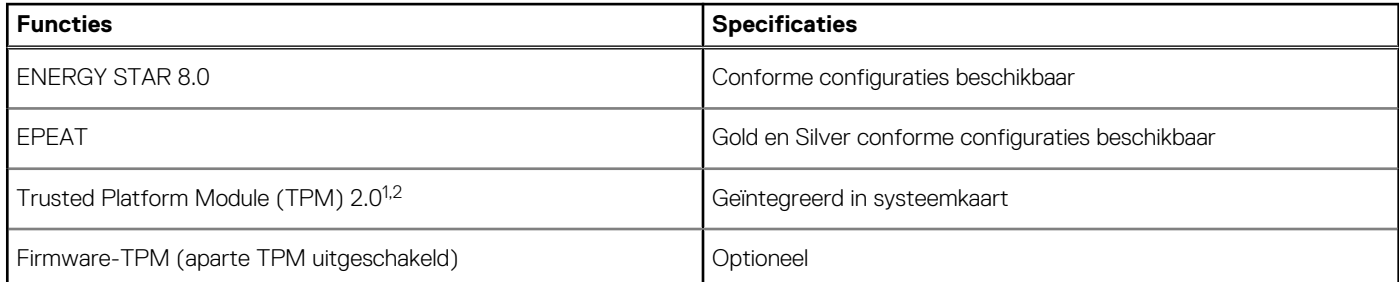

### **OPMERKING:**

1TPM 2.0 is FIPS 140-2 gecertificeerd.

<sup>2</sup>TPM is niet in alle landen beschikbaar.

## **Out-of-band-beheer van Intel Standard Manageability systeembeheer**

Intel Standard Manageability (ISM) moet op het moment van aankoop worden geconfigureerd in de fabriek van Dell, omdat het NIET in het veld kan worden bijgewerkt. ISM biedt out-of-band-beheer en DASH-naleving [https://registry.dmtf.org/registry/results/](https://registry.dmtf.org/registry/results/field_initiative_name%3A%22DASH%201.0%22) [field\\_initiative\\_name%3A%22DASH%201.0%22.](https://registry.dmtf.org/registry/results/field_initiative_name%3A%22DASH%201.0%22) ISM biedt een beperkte serie out-of-band-functies zoals op afstand in- en uitschakelen, toewijzing van Serial-over-LAN, Wake-on-LAN enz. ISM biedt dezelfde mogelijkheden die beschikbaar waren met Active Management Technology (AMT) versie 5.0 van Intel.

Bezoek de website van Intel voor meer informatie over Intel ISM: [https://software.intel.com/en-us/blogs/2009/03/27/what-is](https://software.intel.com/en-us/blogs/2009/03/27/what-is-standard-manageability)[standard-manageability](https://software.intel.com/en-us/blogs/2009/03/27/what-is-standard-manageability)

## **Computeromgeving**

**Luchtcontaminatieniveau:** G1 zoals gedefinieerd door ISA-S71.04-1985

### **Tabel 25. Computeromgeving**

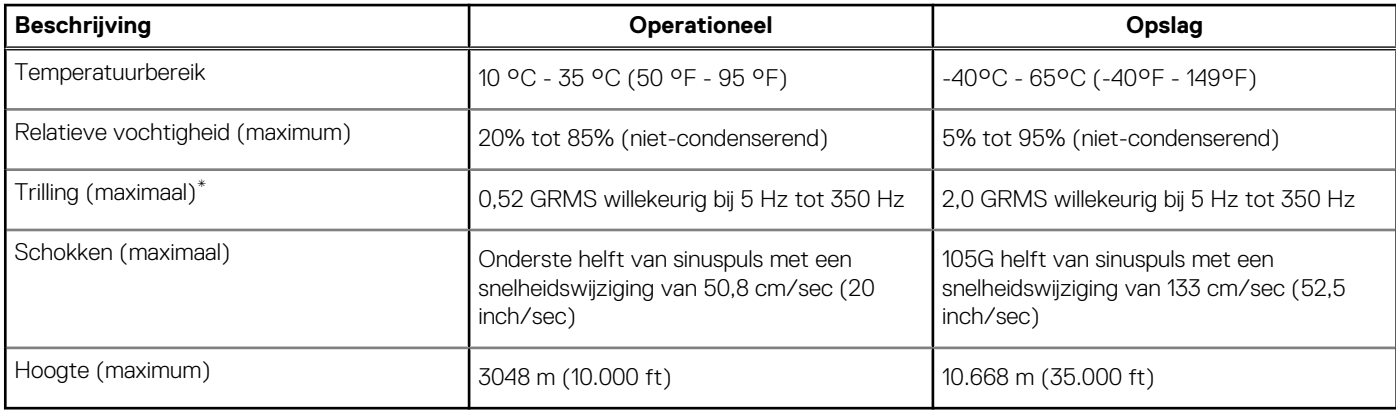

\* Gemeten met een willekeurig trillingsspectrum dat de gebruikersomgeving nabootst.

† Gemeten met een halve sinuspuls van 2 ms wanneer de vaste schijf in gebruik is.

## **Service en support**

**OPMERKING:** Voor meer informatie over het Dell-service abonnement, zie [https://www.dell.com/learn/us/19/services/warranty](https://www.dell.com/learn/us/19/services/warranty-support-services)[support-services.](https://www.dell.com/learn/us/19/services/warranty-support-services)

### **Tabel 26. Garantie**

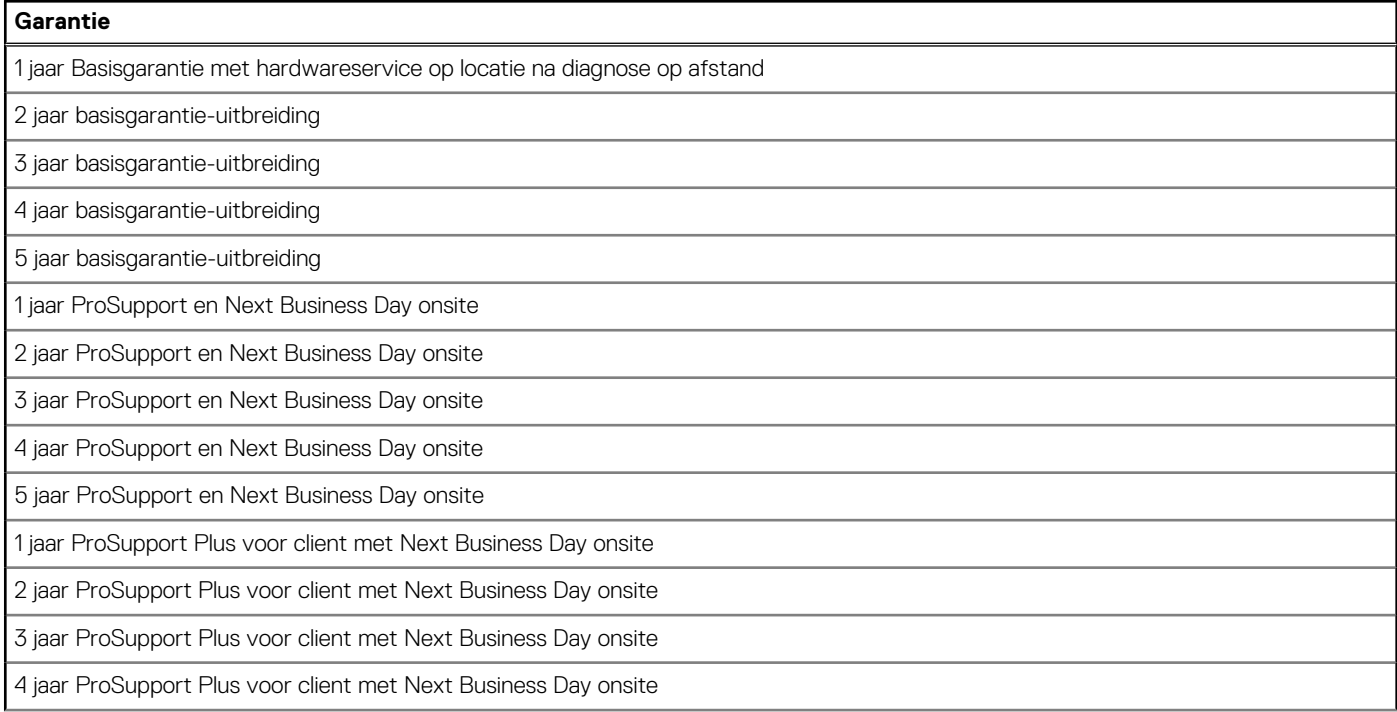

### **Tabel 26. Garantie (vervolg)**

### **Garantie**

5 jaar ProSupport Plus voor client met Next Business Day onsite

### **Tabel 27. Accidentele schadeservices**

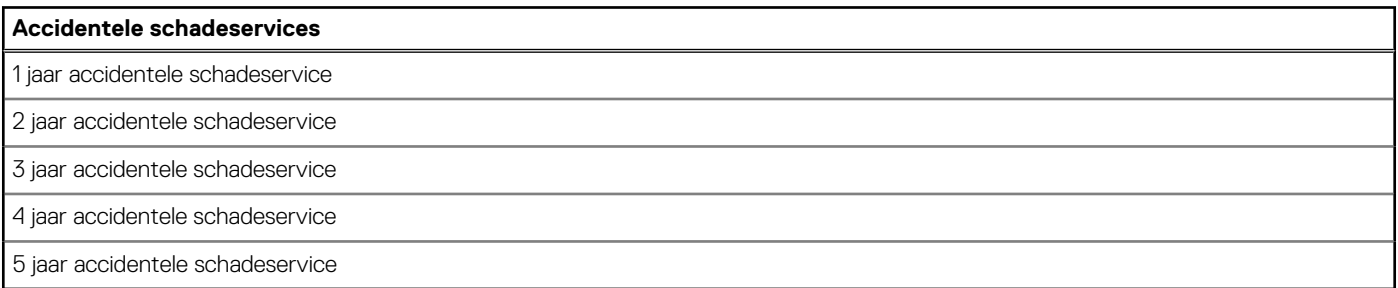

# **Systeeminstallatie**

**WAARSCHUWING: Tenzij u een computerexpert bent, dient u de instellingen voor dit programma niet te wijzigen. Door bepaalde wijzigingen is het mogelijk dat de computer niet goed meer werkt.**

**OPMERKING:** Voordat u het BIOS-setup-programma gebruikt, is het verstandig de scherminformatie van het BIOS-setup- $\bigcirc$ programma te noteren zodat u deze later ter referentie kunt gebruiken.

Gebruik het BIOS Setup-programma voor de volgende doeleinden:

- Informatie krijgen over de onderdelen in uw computer, zoals de hoeveelheid RAM, de grootte van de harde schijf, enz.
- Systeemconfiguratiegegevens wijzigen
- Een door de gebruiker te selecteren optie instellen of wijzigen, zoals het gebruikerswachtwoord, het type harde schijf dat is geïnstalleerd, het in- of uitschakelen van basisapparaten, enz.

## **Opstartmenu**

Druk op <F12> wanneer het Dell logo verschijnt om een eenmalig opstartmenu te openen met een lijst van de geldige opstartapparaten voor het systeem. Diagnostiek en BIOS Setup-opties zijn ook opgenomen in dit menu. De apparaten die zijn opgenomen in het opstartmenu hangen af van de opstartbare apparaten in het systeem. Dit menu is handig wanneer u probeert te starten vanaf een bepaald apparaat of de diagnostiek voor het systeem wilt oproepen. Het opstartmenu gebruiken heeft geen wijzigingen tot gevolg in de opstartvolgorde die in het BIOS is opgeslagen.

De opties zijn:

- UEFI Boot:
	- Windows Boot Manager
- Andere opties:
	- BIOS-setup-programma
	- BIOS Flash-Update
	- Diagnostiek
	- Instellingen voor opstartmodus wijzigen

## **Navigatietoetsen**

**OPMERKING:** Voor de meeste System Setup-opties geldt dat de door u aangebrachte wijzigingen wel worden opgeslagen, maar pas ⋒ worden geëffectueerd nadat het systeem opnieuw is opgestart.

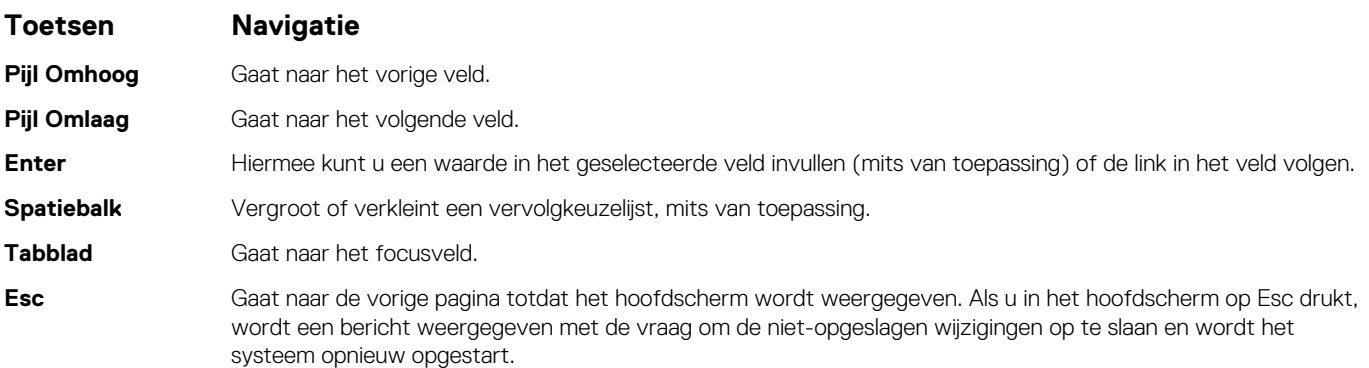

## **Opstartvolgorde**

Via Opstartvolgorde kunt u de door System Setup gedefinieerde volgorde van het opstartapparaat omzeilen en direct op een specifiek apparaat opstarten (bijvoorbeeld een optisch station of harde schijf). U kunt het volgende doen tijdens de Power-on Self-Test (POST), zodra het Dell logo verschijnt:

- System Setup openen door op de F2-toets te drukken;
- Het eenmalige opstartmenu openen door op de F12-toets te drukken.

In het eenmalige opstartmenu staan de apparaten waar het systeem vanaf kan opstarten en de opties voor diagnostiek. De opties van het opstartmenu zijn:

- Verwijderbare schijf (mits beschikbaar)
- STXXXX schijf **OPMERKING:** XXXX staat voor het nummer van de SATA-schijf.
- Optisch station (mits beschikbaar)
- SATA-harde schijf (indien beschikbaar)
- Diagnostiek
	- **OPMERKING:** Na het selecteren van **Diagnostics** (Diagnostiek) wordt het scherm **SupportAssist** weergegeven.  $(i)$

In het scherm voor de opstartvolgorde wordt ook de optie weergegeven voor het openen van het scherm systeeminstallatie.

## **Opties voor Systeeminstelling**

**OPMERKING:** Welke onderdelen in dit gedeelte worden vermeld, is afhankelijk van uw computer en de geïnstalleerde apparaten.

### **Tabel 28. Opties van System Setup - menu Systeeminformatie**

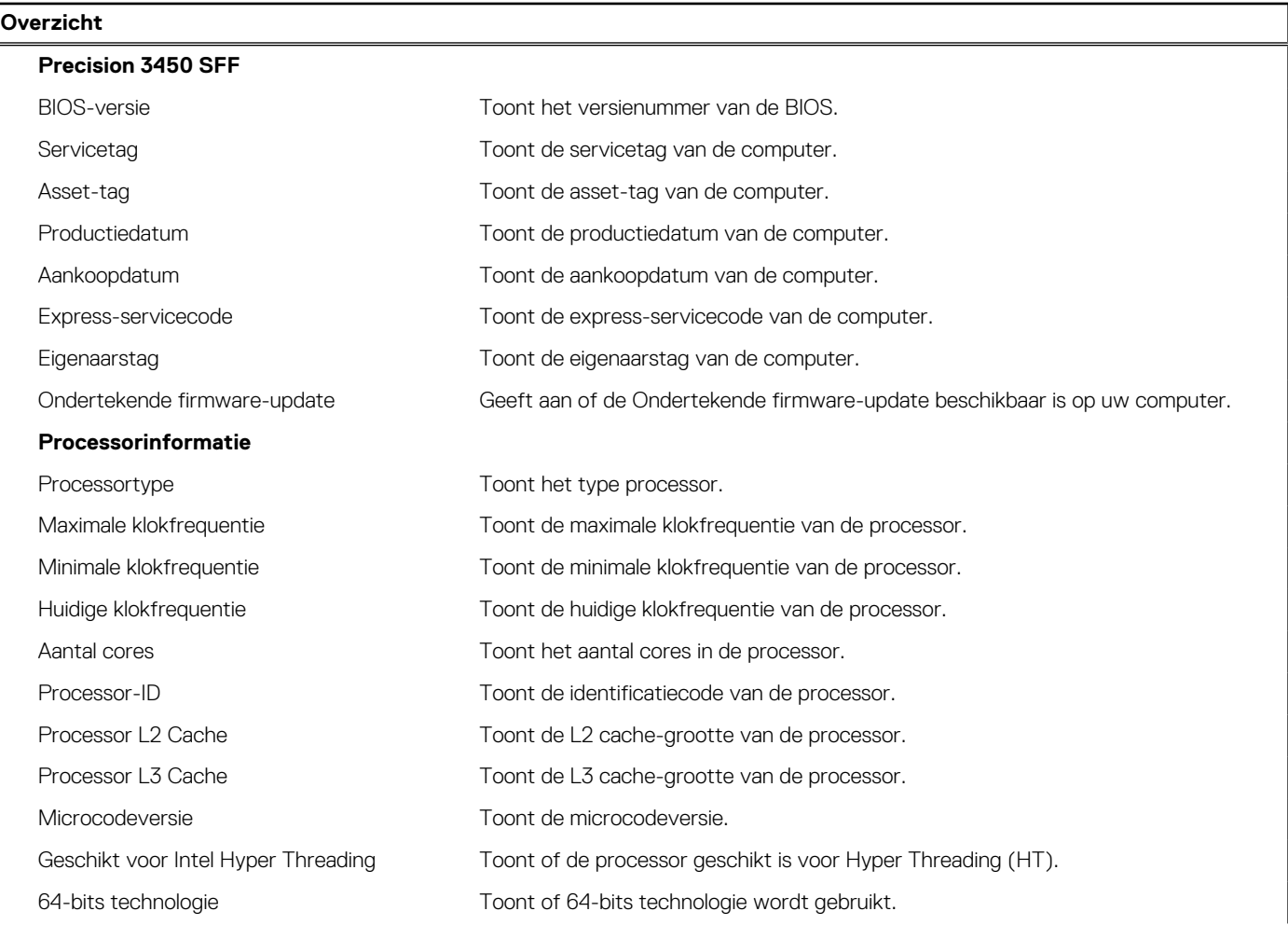

### **Tabel 28. Opties van System Setup - menu Systeeminformatie (vervolg)**

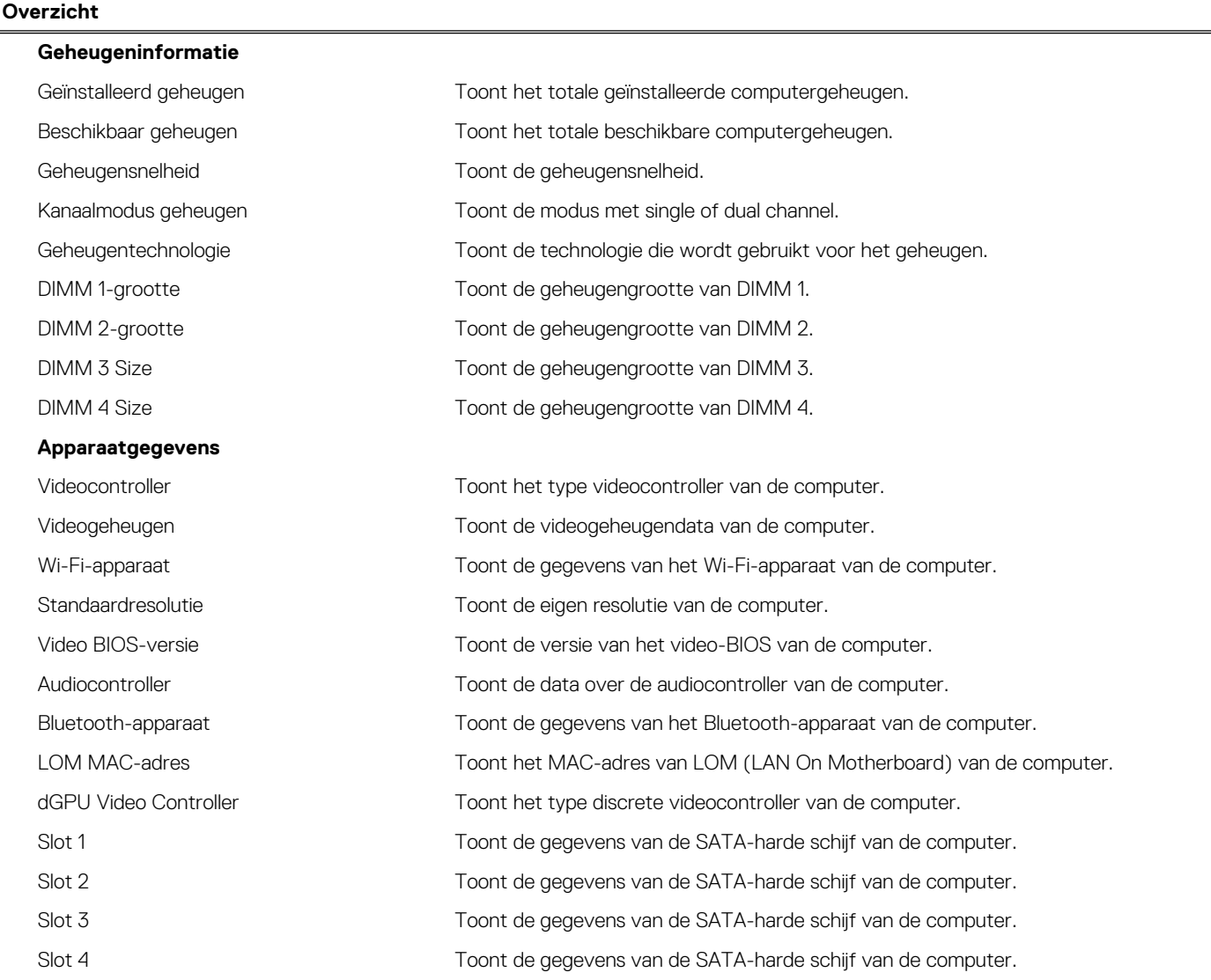

### **Tabel 29. Opties voor System Setup—Opstartconfiguratiemenu**

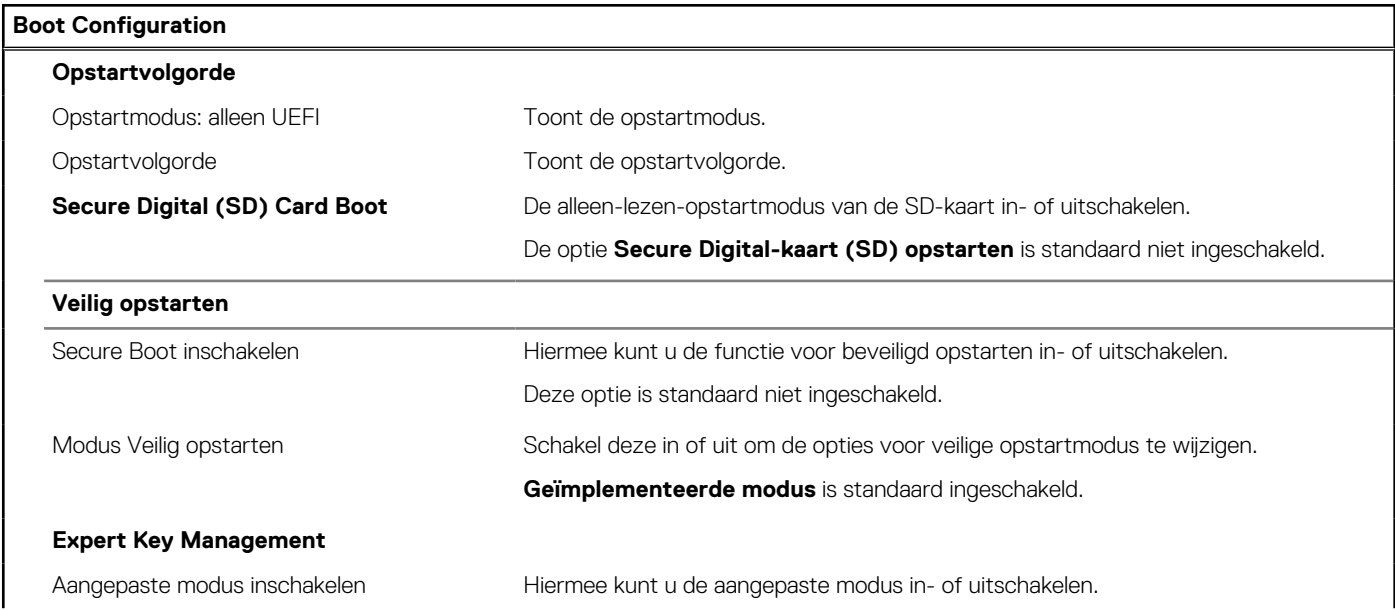

### **Tabel 29. Opties voor System Setup—Opstartconfiguratiemenu (vervolg)**

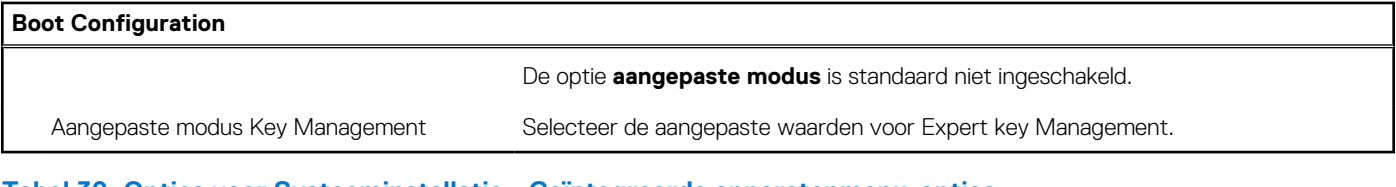

### **Tabel 30. Opties voor Systeeminstallatie - Geïntegreerde apparatenmenu-opties**

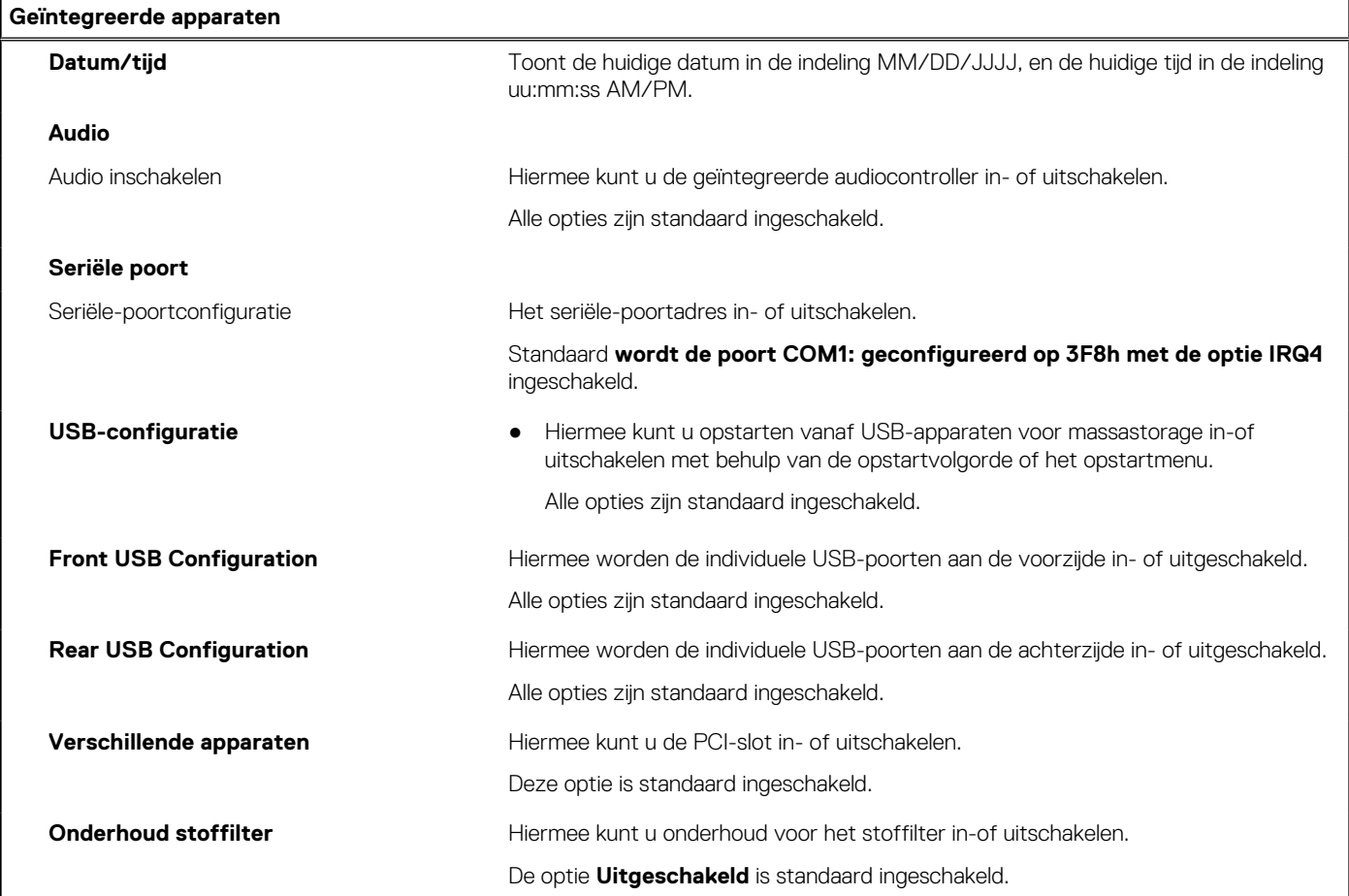

### **Tabel 31. Opties van System Setup - Storagemenu**

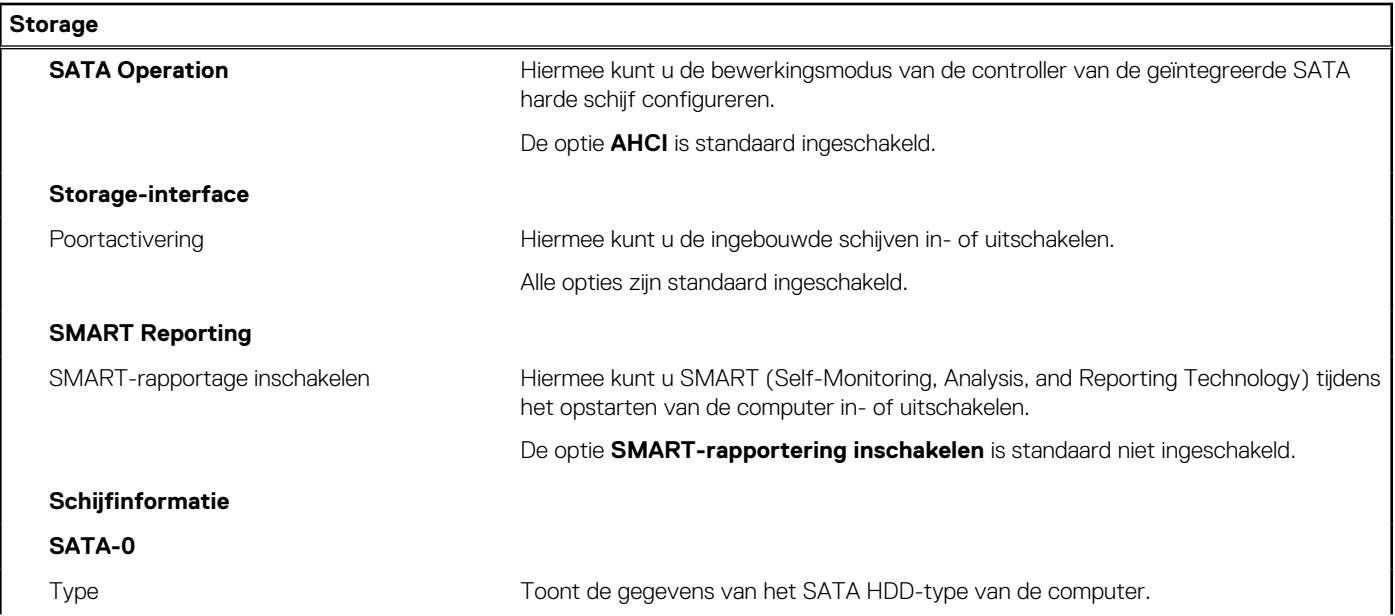

### **Tabel 31. Opties van System Setup - Storagemenu (vervolg)**

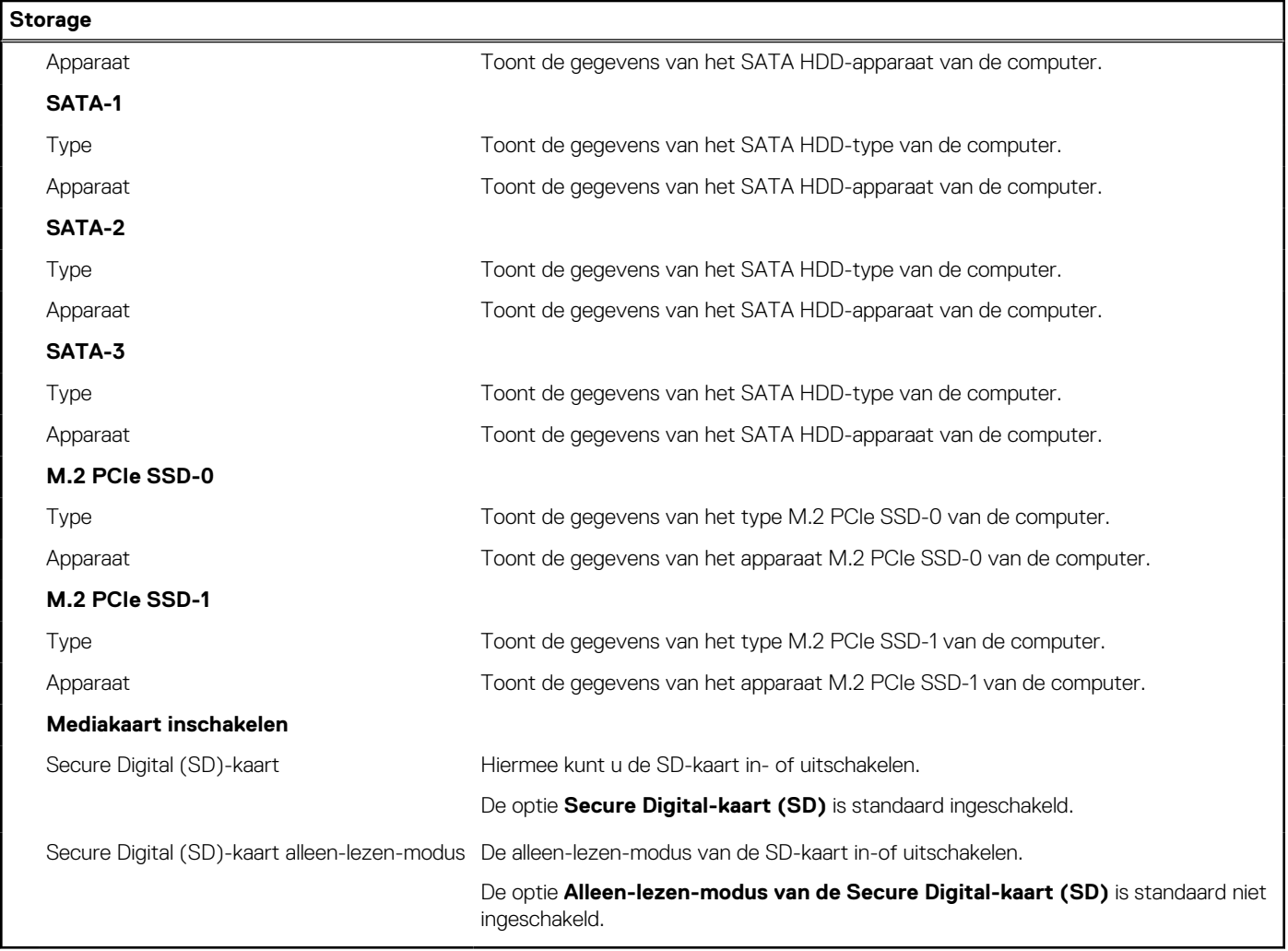

### **Tabel 32. Opties voor System Setup - Beeldschermmenu**

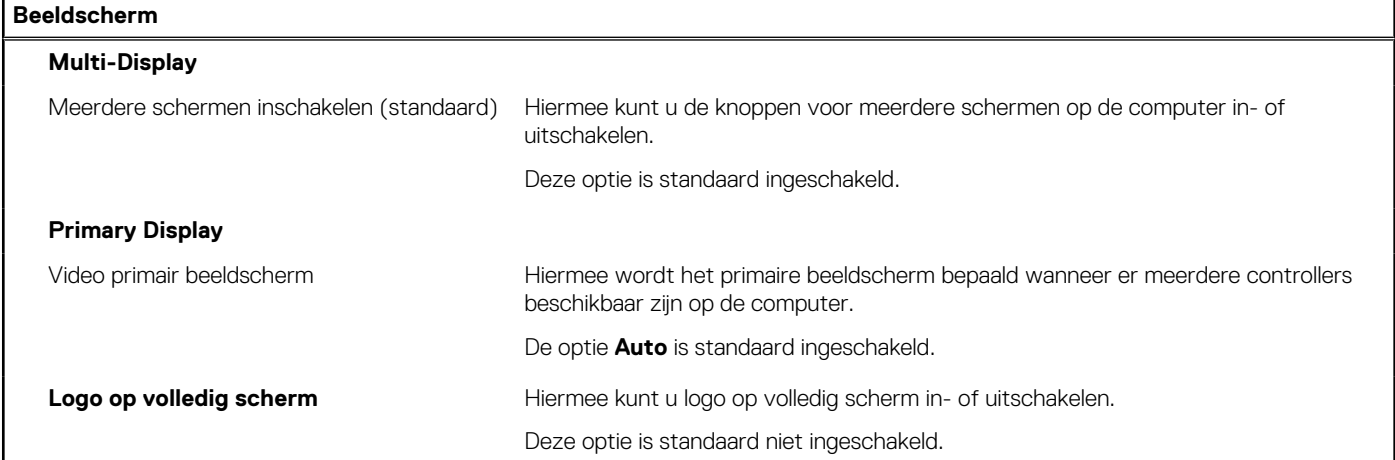

### **Tabel 33. Opties van System Setup - Verbindingsmenu**

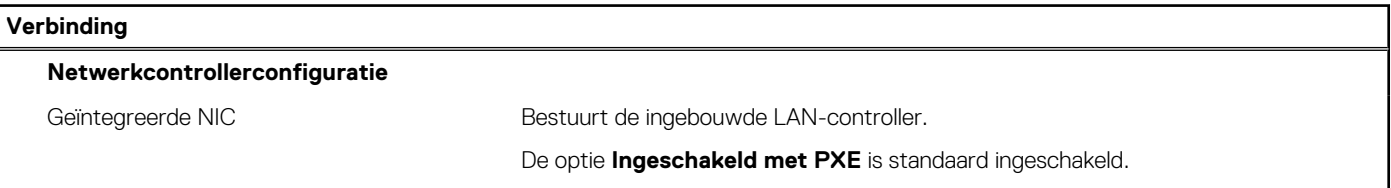

### **Tabel 33. Opties van System Setup - Verbindingsmenu (vervolg)**

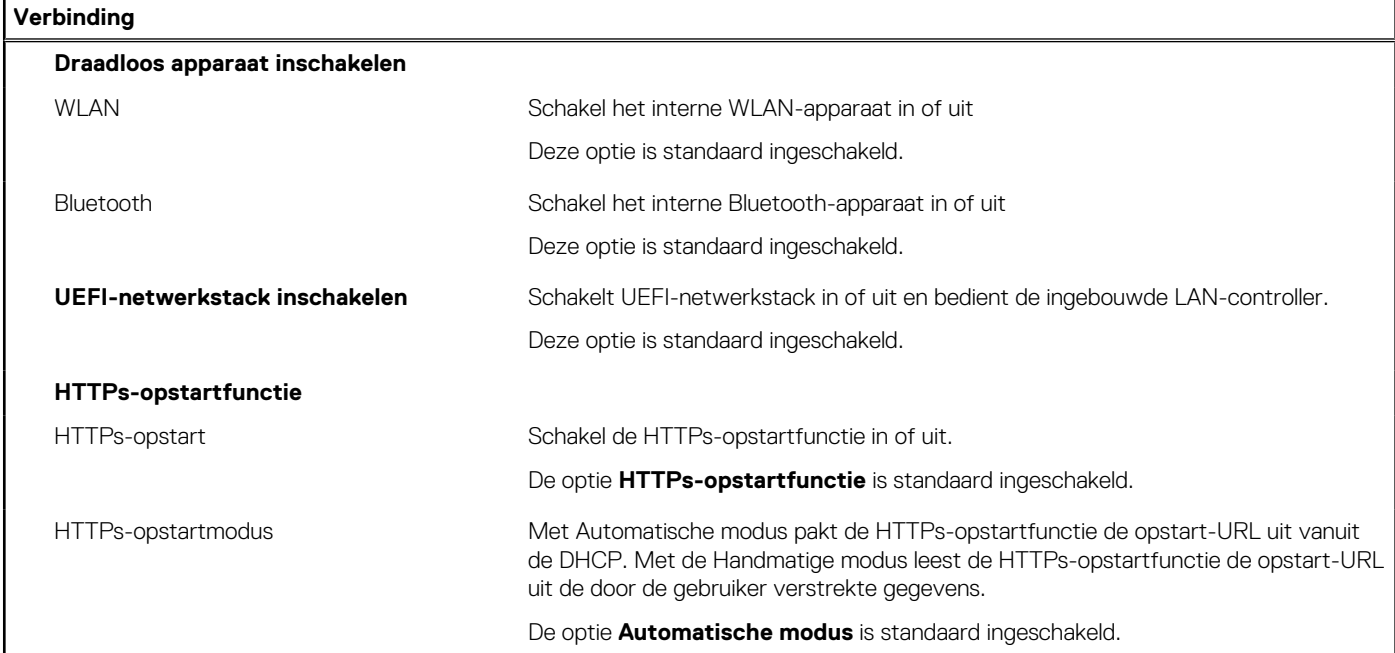

### **Tabel 34. Opties van System Setup - Energiemenu**

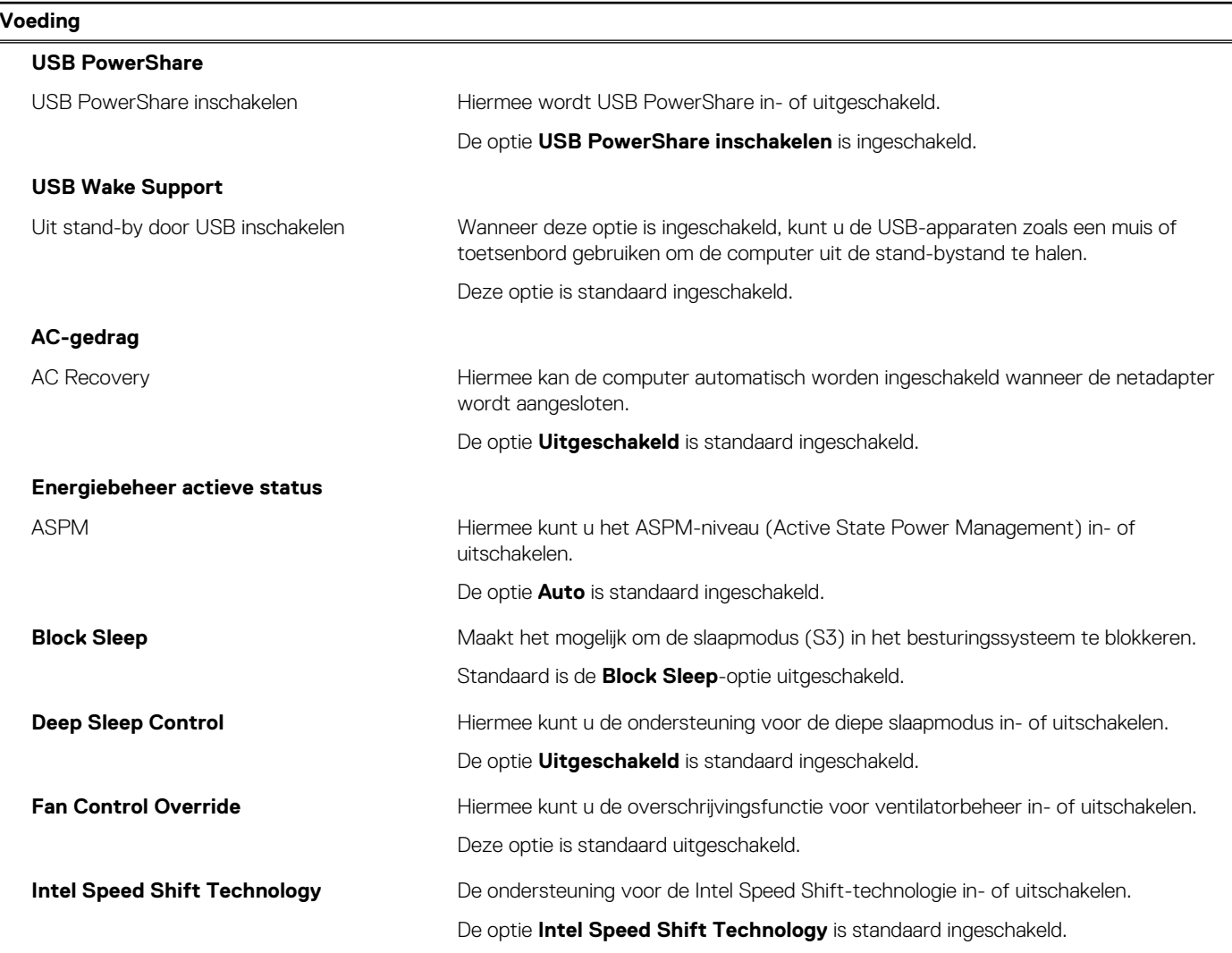

### **Tabel 35. Opties voor System Setup - menu Beveiliging**

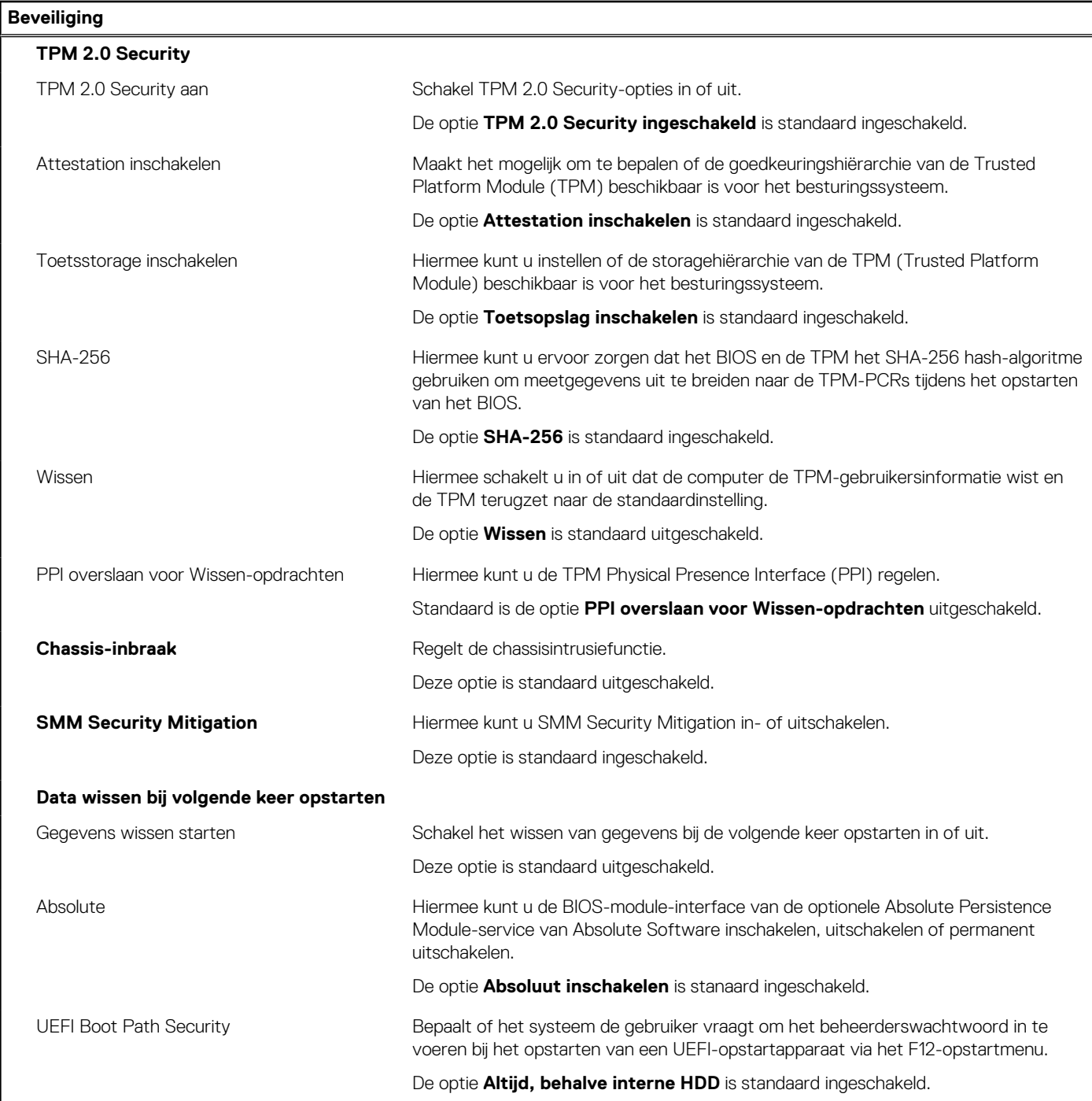

### **Tabel 36. Opties voor System Setup—Wachtwoordmenu**

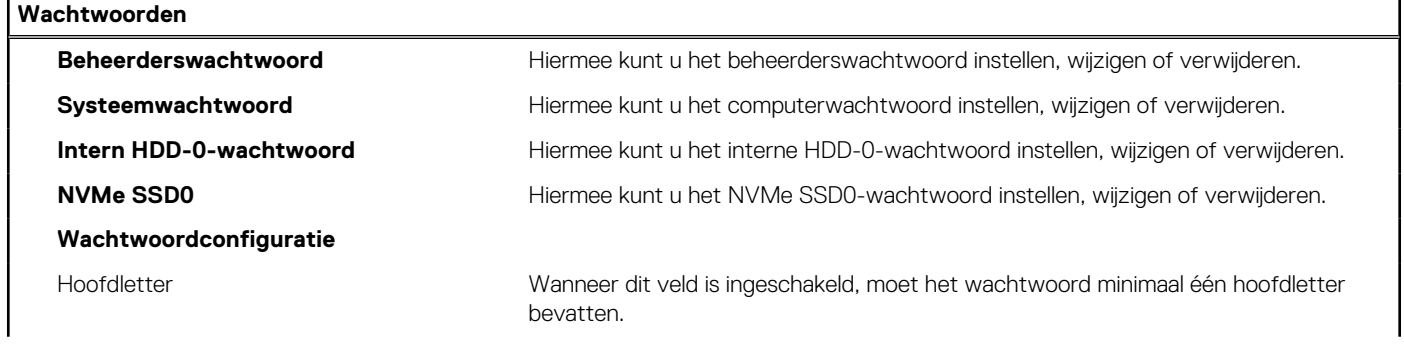

### **Tabel 36. Opties voor System Setup—Wachtwoordmenu (vervolg)**

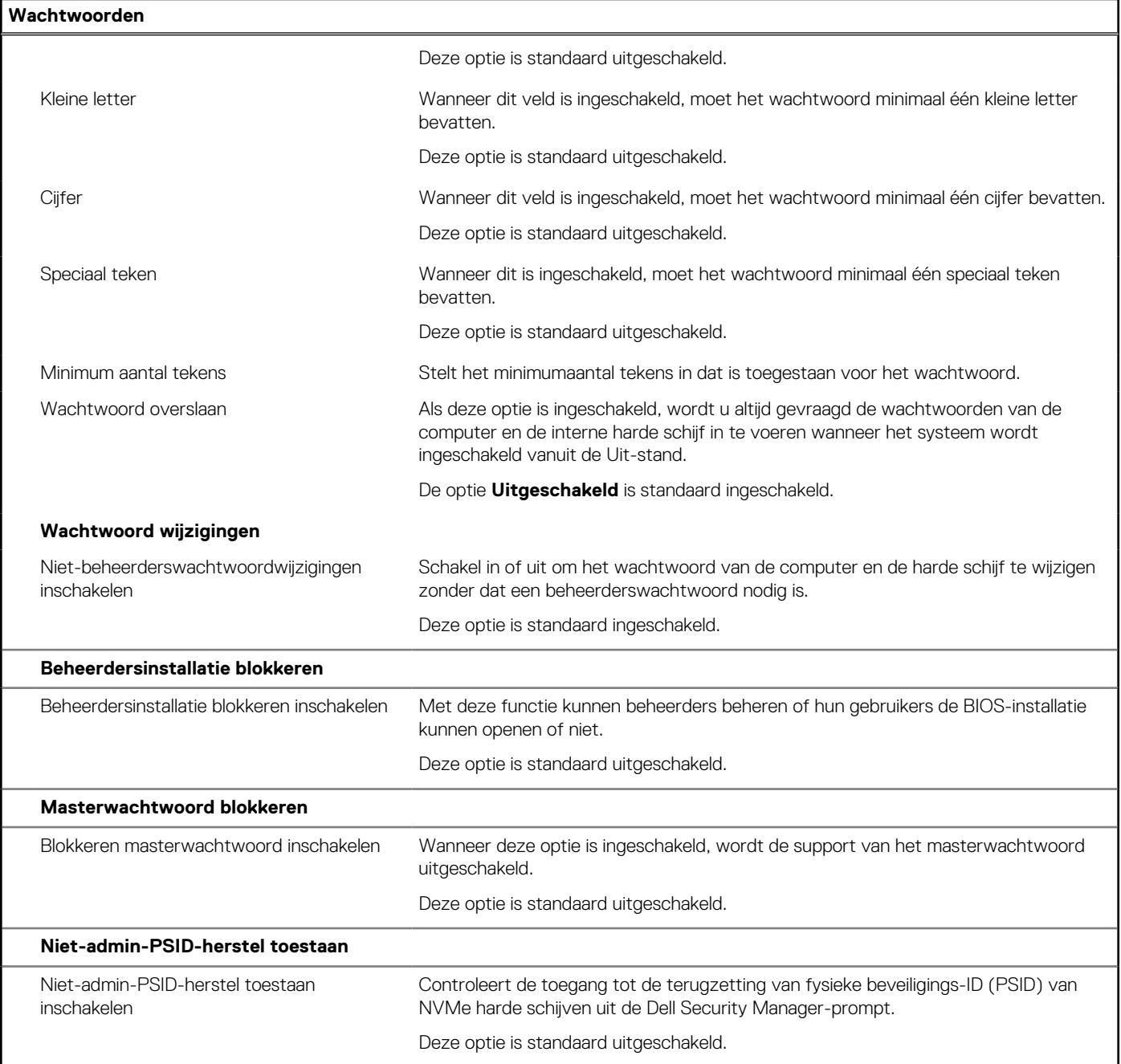

### **Tabel 37. Opties voor Systeeminstallatie: update en herstelmenu**

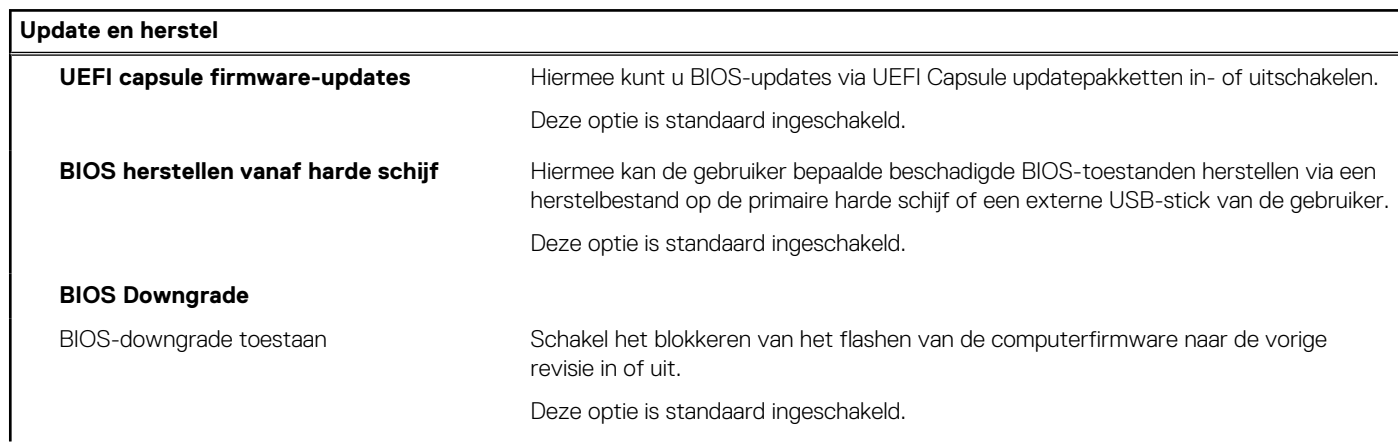

### **Tabel 37. Opties voor Systeeminstallatie: update en herstelmenu (vervolg)**

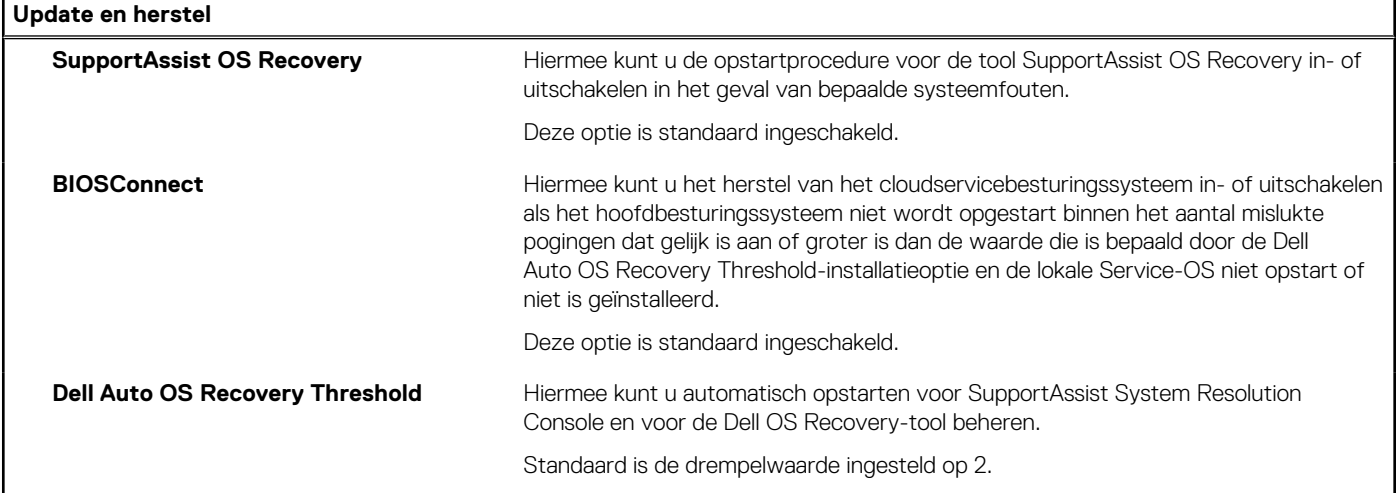

### **Tabel 38. Opties van System Setup - menu systeembeheer**

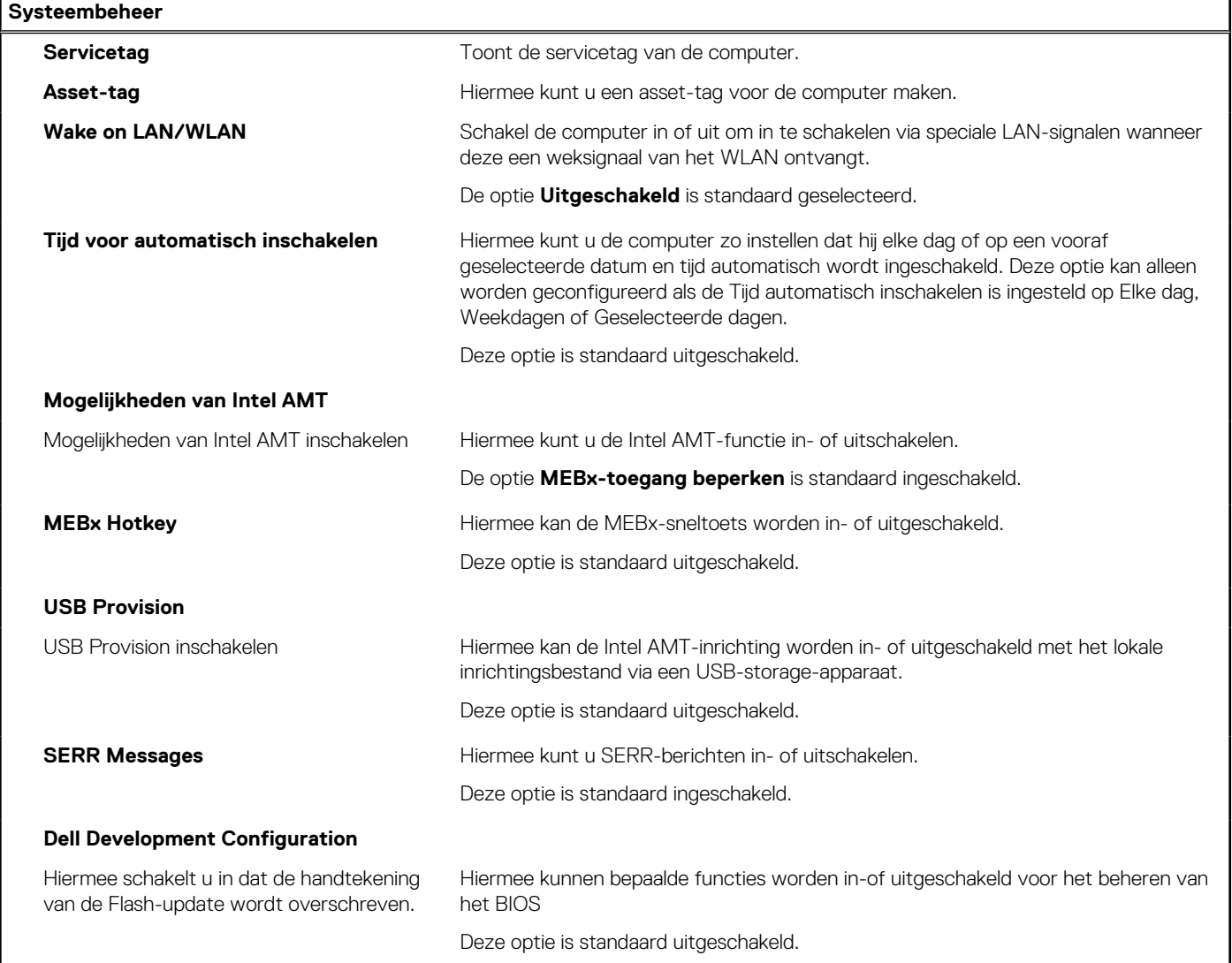

### **Tabel 39. Opties van System Setup - Toetsenbordmenu**

### **Toetsenbord**

### **Keyboard Errors**

### **Tabel 39. Opties van System Setup - Toetsenbordmenu (vervolg)**

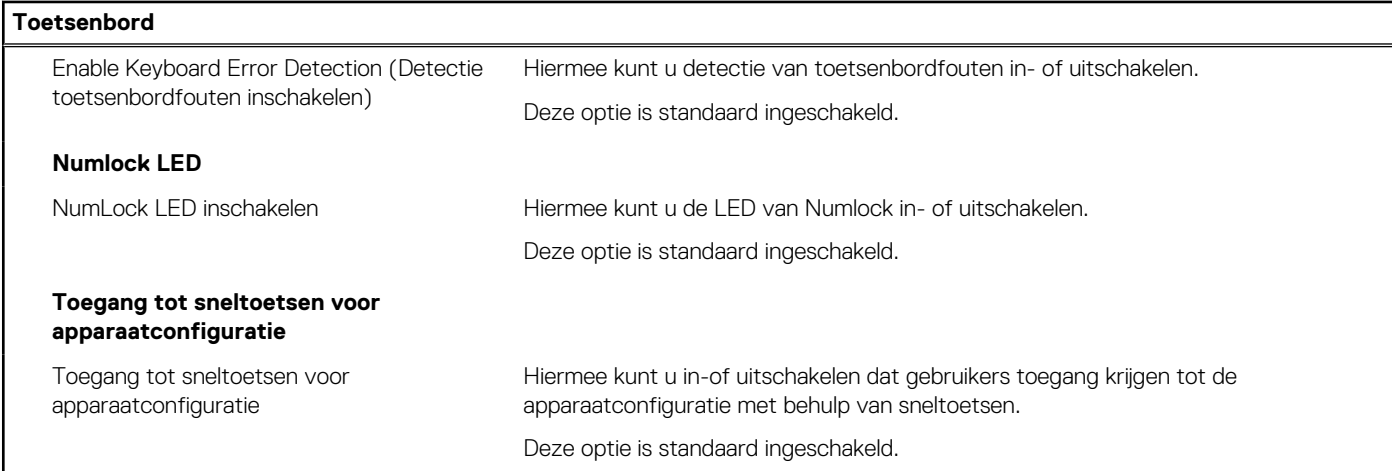

### **Tabel 40. Opties voor Systeeminstallatie - Opstartmenu voorafgaand aan het opstarten**

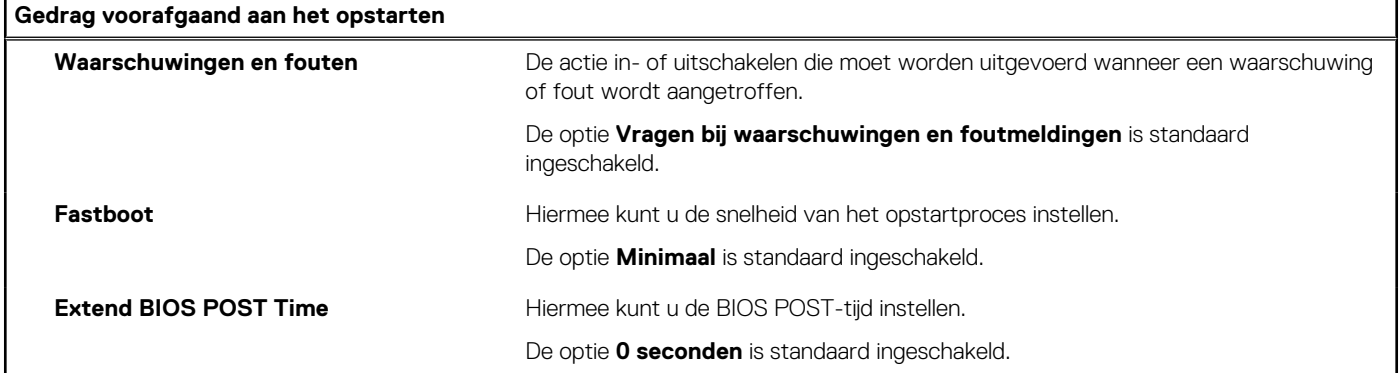

### **Tabel 41. Opties voor System Setup—Virtualisatiemenu**

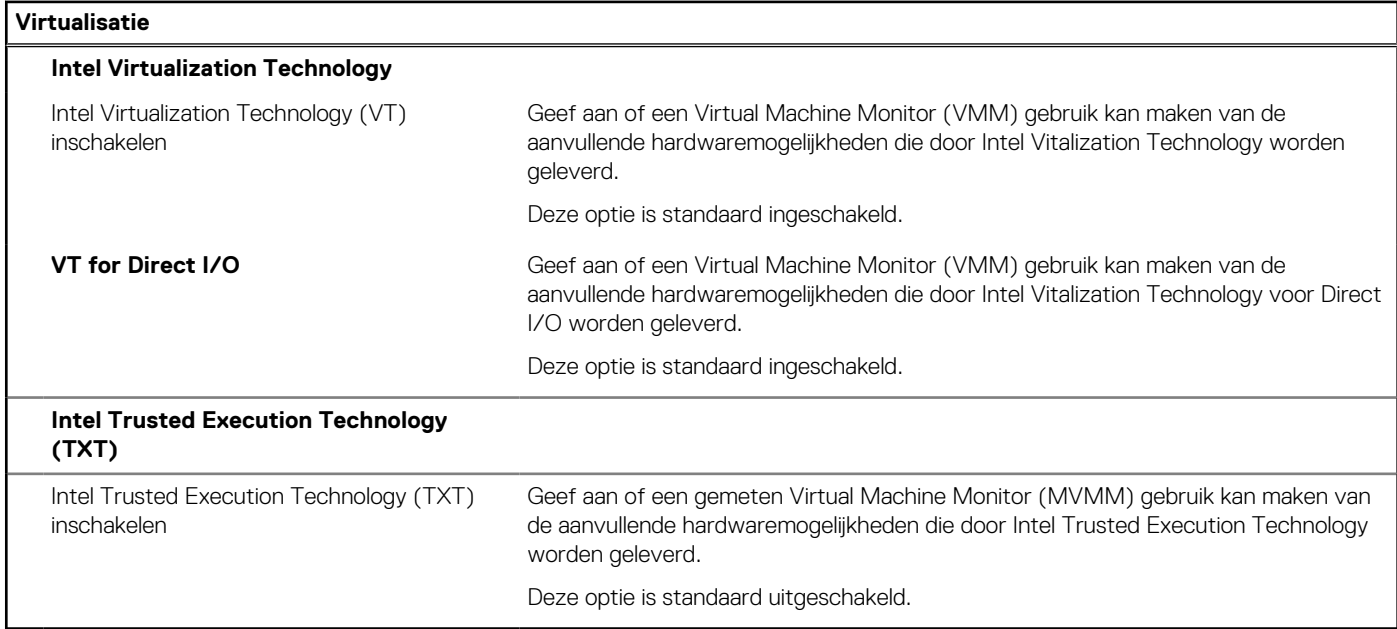

### **Tabel 42. Opties van System Setup - menu Prestaties**

### **Prestaties Multi Core-support**

Actieve cores Wijzigt het aantal CPU-cores dat beschikbaar is voor het besturingssysteem.

### <span id="page-33-0"></span>**Tabel 42. Opties van System Setup - menu Prestaties (vervolg)**

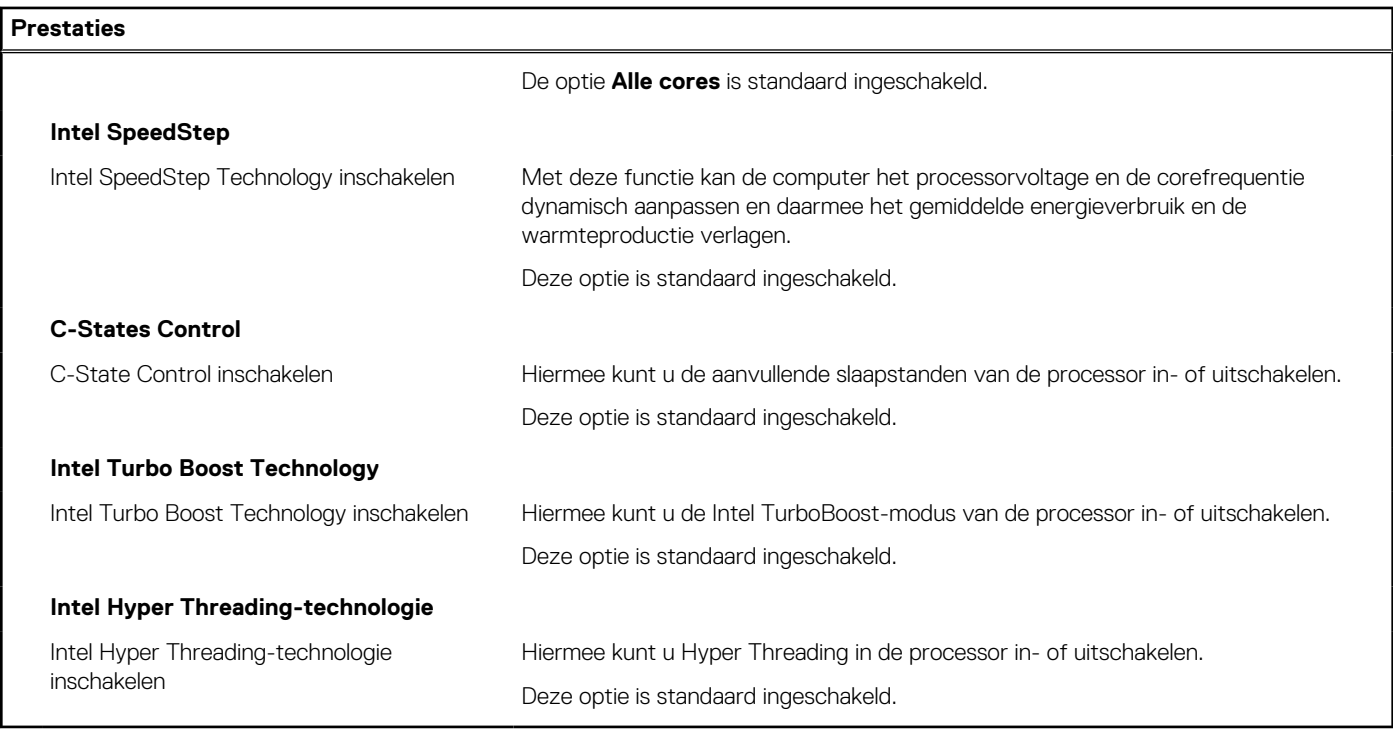

### **Tabel 43. Opties van System Setup - menu Systeemlogboeken Systeemlogboeken**

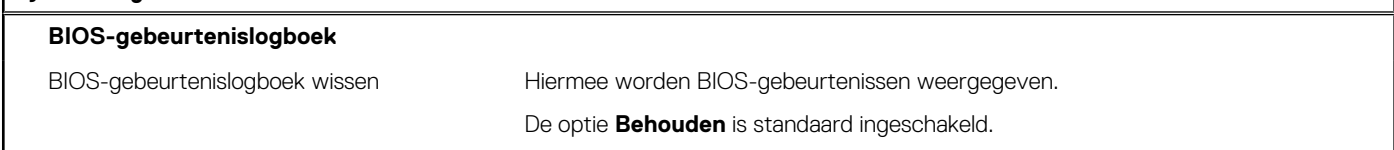

## **Het BIOS updaten**

### **Het BIOS updaten in Windows**

### **Over deze taak**

**WAARSCHUWING: Als BitLocker niet wordt onderbroken voordat het BIOS wordt bijgewerkt, herkent het systeem de BitLocker-sleutel niet de volgende keer dat u het systeem opnieuw opstart. U wordt vervolgens gevraagd om de herstelsleutel in te voeren om verder te gaan en het systeem zal dit bij elke herstart vragen. Als de herstelsleutel niet bekend is, kan dit leiden tot dataverlies of een onnodige herinstallatie van het besturingssysteem. U kunt meer informatie vinden in het Knowledge Base-artikel op [www.dell.com/support](https://www.dell.com/support/).**

### **Stappen**

- 1. Ga naar [www.dell.com/support.](https://www.dell.com/support)
- 2. Klik op **Product support**. Voer in het vak **Product support** de servicetag van uw computer in en klik op **Search**.

**OPMERKING:** Als u niet beschikt over de servicetag, gebruikt u de functie SupportAssist om uw computer automatisch te identificeren. U kunt ook de product-id gebruiken of handmatig naar uw computermodel bladeren.

- 3. Klik op **Drivers en downloads**. Vouw **Drivers zoeken** uit.
- 4. Selecteer het besturingssysteem dat op uw computer is geïnstalleerd.
- 5. Selecteer in de vervolgkeuzelijst **Categorie BIOS**.
- 6. Selecteer de nieuwste versie van het BIOS en klik op **Downloaden** om het BIOS-bestand voor uw computer te downloaden.
- 7. Ga na het downloaden naar de map waar u het bestand met de BIOS-update hebt opgeslagen.
- 8. Dubbelklik op het pictogram van het BIOS-updatebestand en volg de instructies op het scherm. U kunt meer informatie vinden in het Knowledge Base-artikel op [www.dell.com/support.](https://www.dell.com/support/)

## **Het BIOS bijwerken in Linux en Ubuntu**

Zie het Knowledge Base-artikel [000131486](https://www.dell.com/support/kbdoc/000131486) op [www.dell.com/support](https://www.dell.com/support) voor informatie over het updaten van het systeem-BIOS op een computer die is geïnstalleerd met Linux of Ubuntu.

## **Het BIOS bijwerken met behulp van het USB-station in Windows**

### **Over deze taak**

**WAARSCHUWING: Als BitLocker niet wordt onderbroken voordat het BIOS wordt bijgewerkt, herkent het systeem de BitLocker-sleutel niet de volgende keer dat u het systeem opnieuw opstart. U wordt vervolgens gevraagd om de herstelsleutel in te voeren om verder te gaan en het systeem zal dit bij elke herstart vragen. Als de herstelsleutel niet bekend is, kan dit leiden tot dataverlies of een onnodige herinstallatie van het besturingssysteem. U kunt meer informatie vinden in het Knowledge Base-artikel op [www.dell.com/support](https://www.dell.com/support/).**

### **Stappen**

- 1. Volg de procedure van stap 1 t/m stap 6 in '[Het BIOS bijwerken in Windows](#page-33-0)' om het nieuwste bestand met het BIOSinstallatieprogramma te downloaden.
- 2. Maak een opstartbaar USB-station. U kunt meer informatie vinden in het Knowledge Base-artikel op [www.dell.com/support.](https://www.dell.com/support/)
- 3. Kopieer het bestand met het BIOS-installatieprogramma naar het opstartbare USB-station.
- 4. Sluit het opstartbare USB-station aan op de computer waarop de BIOS-update moet worden geïnstalleerd.
- 5. Start de computer opnieuw op en druk op **F12**.
- 6. Selecteer het USB-station in het **eenmalige opstartmenu**.
- 7. Typ de bestandsnaam van het BIOS-installatieprogramma en druk op **Enter**. Het **hulpprogramma voor BIOS-update** wordt weergegeven.
- 8. Volg de instructies op het scherm om de BIOS-update te voltooien.

### **Het BIOS updaten vanuit het F12-menu voor eenmalig opstarten**

Werk het BIOS van uw computer bij met behulp van het BIOS update.exe-bestand dat naar een FAT32 USB-schijf is gekopieerd en start het op vanuit het eenmalige F12-opstartmenu.

### **Over deze taak**

**WAARSCHUWING: Als BitLocker niet wordt onderbroken voordat het BIOS wordt bijgewerkt, herkent het systeem de BitLocker-sleutel niet de volgende keer dat u het systeem opnieuw opstart. U wordt vervolgens gevraagd om de herstelsleutel in te voeren om verder te gaan en het systeem zal dit bij elke herstart vragen. Als de herstelsleutel niet bekend is, kan dit leiden tot dataverlies of een onnodige herinstallatie van het besturingssysteem. U kunt meer informatie vinden in het Knowledge Base-artikel op [www.dell.com/support](https://www.dell.com/support/).**

### **BIOS-update**

U kunt het BIOS-updatebestand van Windows uitvoeren met een opstartbare USB-schijf of u kunt het BIOS ook bijwerken via het eenmalige F12-opstartmenu op de computer.

De meeste Dell computers die na 2012 zijn gemaakt, hebben deze mogelijkheid en u kunt dit bevestigen door uw computer op te starten via het eenmalige F12-opstartmenu en te controleren of BIOS FLASH UPDATE als opstartoptie is aangegeven op uw computer. Het BIOS ondersteunt deze BIOS-update-optie als de optie in de lijst staat.

(i) **OPMERKING:** Alleen computers met een BIOS-flashupdate-optie in het eenmalige F12-opstartmenu kunnen deze functie gebruiken.

### **Bijwerken vanuit het eenmalige opstartmenu**

Om uw BIOS via het eenmalige F12-opstartmenu bij te werken, hebt u het volgende nodig:

- USB-schijf geformatteerd naar het FAT32-bestandssysteem (stick hoeft niet opstartbaar te zijn).
- Uitvoerbaar BIOS-bestand dat u hebt gedownload vanaf de Dell Support website en naar de hoofdmap van de USB-schijf hebt gekopieerd
- Wisselstroomadapter die is aangesloten op de computer
- Functionele computerbatterij om het BIOS te flashen

Voer de volgende stappen uit om het BIOS-updateflashproces in het F12-menu uit te voeren:

### **WAARSCHUWING: Schakel de computer niet uit tijdens het BIOS-updateproces. De computer wordt mogelijk niet opgestart als u de computer uitschakelt.**

### **Stappen**

- 1. Plaats de USB-schijf waarop u de flash hebt gekopieerd in een USB-poort van de computer, terwijl deze uitstaat.
- 2. Schakel de computer in en druk op F12 om toegang tot het eenmalige opstartmenu te krijgen, selecteer BIOS-update met de muis of de pijltoetsen en druk vervolgens op Enter. Het flash BIOS-menu wordt weergegeven.
- 3. Klik op **Flash from file** (Flashen vanuit bestand).
- 4. Selecteer een extern USB-apparaat.
- 5. Selecteer het bestand, dubbelklik op het Flash-doelbestand klik vervolgens op **Submit** (Verzenden).
- 6. Klik op **Update BIOS** (BIOS bijwerken). De computer wordt opnieuw opgestart om het BIOS te flashen.
- 7. De computer wordt opnieuw opgestart nadat de BIOS-update is voltooid.

## **Systeem- en installatiewachtwoord**

### **Tabel 44. Systeem- en installatiewachtwoord**

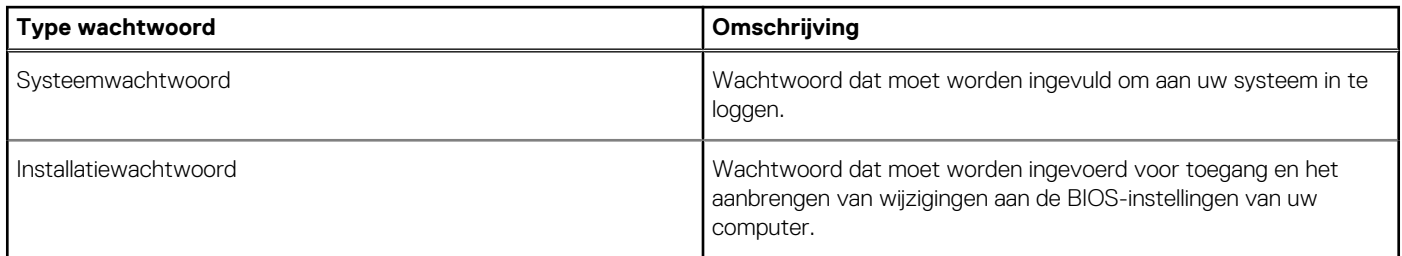

U kunt ter beveiliging van uw computer een wachtwoord voor het systeem en de installatie aanmaken.

**WAARSCHUWING: De wachtwoordfunctie zorgt voor een basisbeveiliging van de data in uw computer.**

**WAARSCHUWING: Iedereen heeft toegang tot de data op uw computer als deze onbeheerd en niet vergrendeld wordt achtergelaten.**

 $\bigcap$ **OPMERKING:** De functie voor het systeem- en installatiewachtwoord is uitgeschakeld.

### **Een systeeminstallatiewachtwoord toewijzen**

### **Vereisten**

U kunt alleen een nieuw **systeem- of beheerderswachtwoord** instellen wanneer de status op **Not Set** staat.

### **Over deze taak**

Druk na het aanzetten of opnieuw opstarten van de computer onmiddellijk op F2 om naar de systeeminstallatie te gaan.

### **Stappen**

1. Selecteer in het scherm **Systeem-BIOS** of **Systeeminstallatie** de optie **Beveiliging** en druk op **Enter**. Het scherm **Security** (Beveiliging) wordt geopend.

- 2. Selecteer **Systeem-/beheerderswachtwoord** en maak een wachtwoord aan in het veld **Voer het nieuwe wachtwoord in**.
	- Hanteer de volgende richtlijnen om het systeemwachtwoord toe te kennen:
	- Een wachtwoord mag bestaan uit maximaal 32 tekens.
	- Het wachtwoord mag de nummers 0 t/m 9 bevatten.
	- Er mogen alleen kleine letters worden gebruikt.
	- Alleen de volgende speciale tekens zijn toegestaan: spatie, ("),  $(+)$ ,  $(,)$ ,  $(-)$ ,  $(.)$ ,  $(/)$ ,  $(')$ ,  $(])$ ,  $(')$ ,  $( ]$ ),  $( ` )$ .
- 3. Typ het wachtwoord dat u eerder hebt ingevoerd in het veld **Bevestig nieuw wachtwoord** en klik op **OK**.
- 4. Druk op **Esc** waarna een melding verschijnt om de wijzigingen op te slaan.
- 5. Druk op **J** om de wijzigingen op te slaan. Hierna wordt de computer opnieuw opgestart.

## **Een bestaand systeeminstallatiewachtwoord verwijderen of wijzigen**

### **Vereisten**

Zorg ervoor dat **Wachtwoordstatus** in de systeeminstallatie is ontgrendeld voordat u het bestaande wachtwoord voor het systeem en de installatie verwijdert of wijzigt. U kunt geen van beide wachtwoorden verwijderen of wijzigen als **Wachtwoordstatus** vergrendeld is.

### **Over deze taak**

Druk na het aanzetten of opnieuw opstarten van de computer onmiddellijk op **F2** om naar de systeeminstallatie te gaan.

### **Stappen**

- 1. Selecteer **Systeembeveiliging** in het scherm **Systeem-BIOS** of **Systeeminstallatie** en druk op **Enter**. Het scherm **Systeembeveiliging** wordt geopend.
- 2. Controleer in het scherm **Systeembeveiliging** of **Wachtwoordstatus** op **Ontgrendeld** staat.
- 3. Selecteer **Systeemwachtwoord**, wijzig of verwijder het bestaande systeemwachtwoord en druk op **Enter** of **Tab**.
- 4. Selecteer **Installatiewachtwoord**, wijzig of verwijder het bestaande installatiewachtwoord en druk op **Enter** of **Tab**.
	- **OPMERKING:** Als u het systeem- en/of installatiewachtwoord wijzigt, voert u het nieuwe wachtwoord opnieuw in wanneer dit wordt gevraagd. Als u het systeem- en/of installatiewachtwoord verwijdert, moet u de verwijdering bevestigen wanneer u hierom wordt gevraagd.
- 5. Druk op **Esc** waarna een melding verschijnt om de wijzigingen op te slaan.
- 6. Druk op **Y** om de wijzigingen op te slaan en de systeeminstallatie te verlaten. De computer start opnieuw op.

# **Hulp verkrijgen en contact opnemen met Dell**

## Bronnen voor zelfhulp

U kunt informatie en hulp bij Dell producten en services krijgen door middel van deze bronnen voor zelfhulp.

### **Tabel 45. Bronnen voor zelfhulp**

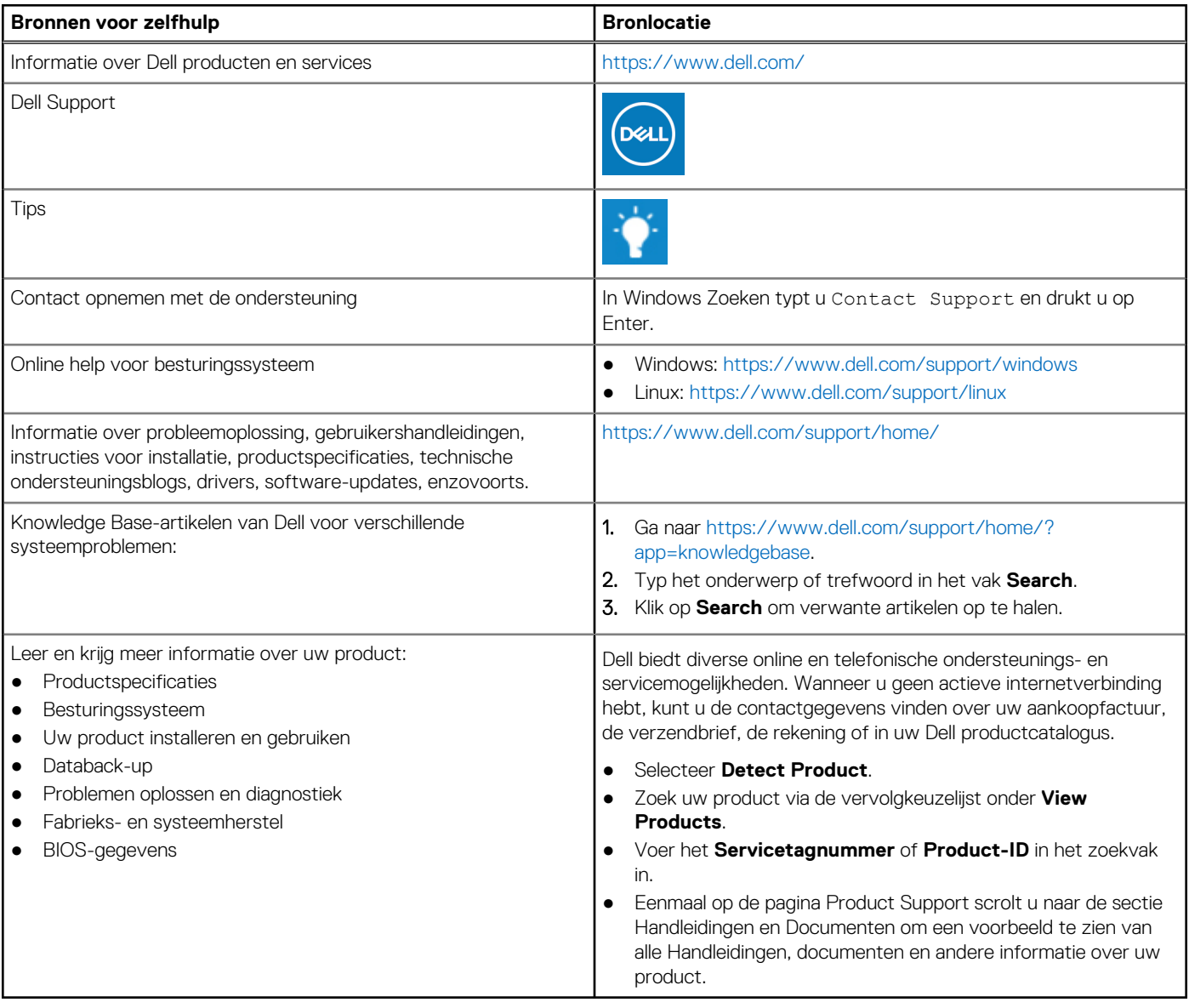

**38 Hulp verkrijgen en contact opnemen met Dell**

**5**

## Contact opnemen met Dell

Dell biedt diverse online en telefonische ondersteunings- en servicemogelijkheden. Wanneer u geen actieve internetverbinding hebt, kunt u de contactgegevens vinden over uw aankoopfactuur, de verzendbrief, de rekening of in uw Dell productcatalogus. De beschikbaarheid hiervan verschilt per land en product, en sommige services zijn mogelijk niet beschikbaar in uw regio. Wanneer u met Dell contact wilt opnemen voor vragen over de verkoop, technische ondersteuning of de klantenservice:

- 1. Ga naar [https://www.dell.com/support/.](https://www.dell.com/support/)
- 2. Selecteer uw land/regio in het vervolgkeuzemenu op de rechterbenedenhoek van de pagina.

#### 3. Voor **aangepaste ondersteuning:**

- a. Voer de Servicetag van uw systeem in in het veld **Voer de Servicetag in**.
- b. Klik op **verzenden**.
	- De supportpagina met de verschillende ondersteuningscategorieën wordt weergegeven.

### 4. Voor **algemene ondersteuning:**

- a. Selecteer uw productcategorie.
- b. Selecteer uw productsegment.
- c. Selecteer uw product.
- De supportpagina met de verschillende ondersteuningscategorieën wordt weergegeven.
- 5. Raadpleeg <https://www.dell.com/contactdell>voor contactgegevens van Dell Wereldwijde Technische Support. **OPMERKING:** De pagina Contact opnemen met Technische Support wordt weergegeven met details om het Dell Wereldwijde Technische Support-team te bellen of daarmee te chatten of e-mailen.
- **OPMERKING:** De beschikbaarheid hiervan verschilt per land en product, en sommige services zijn mogelijk niet beschikbaar in uw regio.